# **Honeywell**

# AlarmNet® Direct User Guide

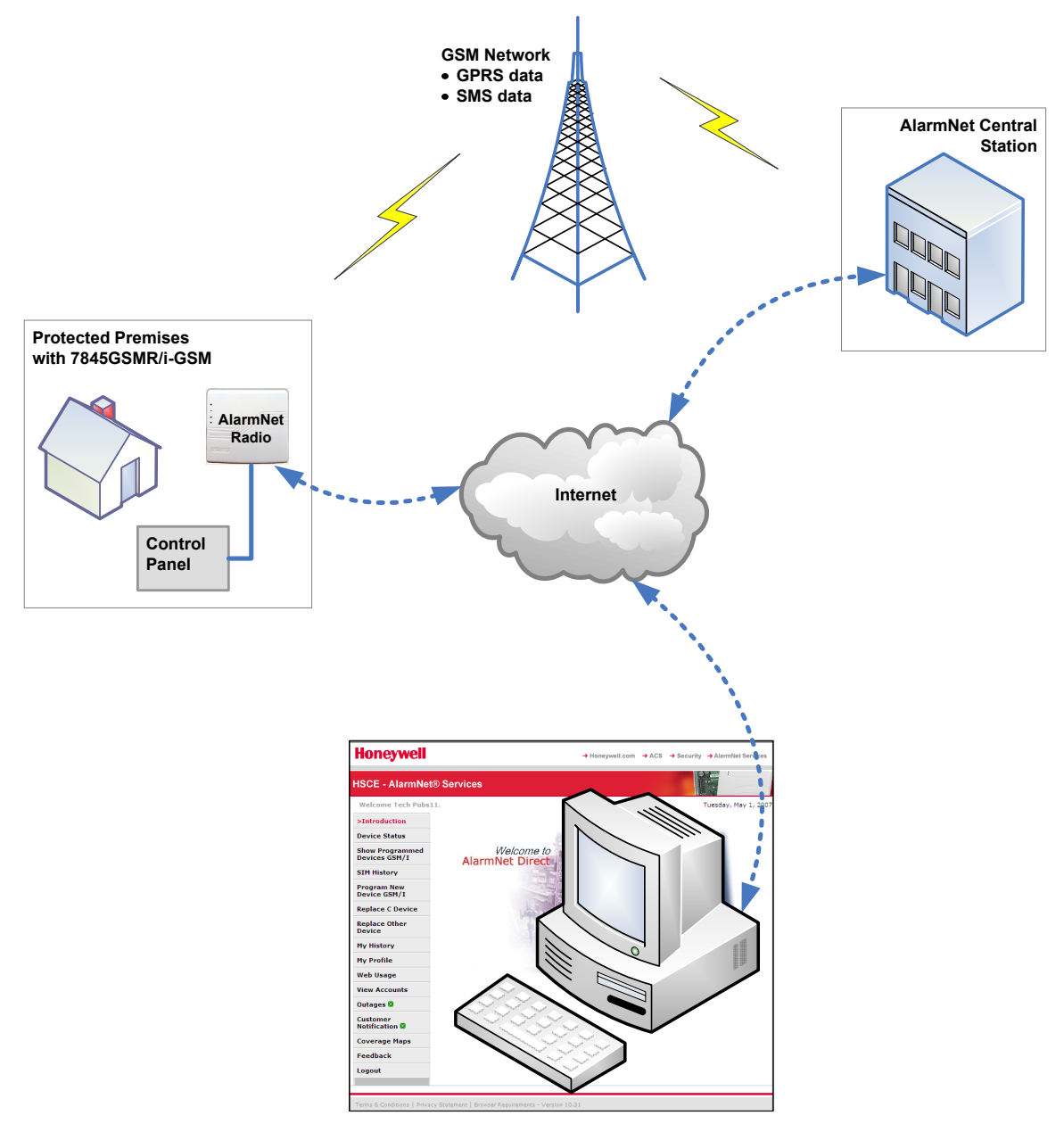

**AlarmNet Direct enables checking status, control, and configuration of devices from a Remote Location.**

# **Contents**

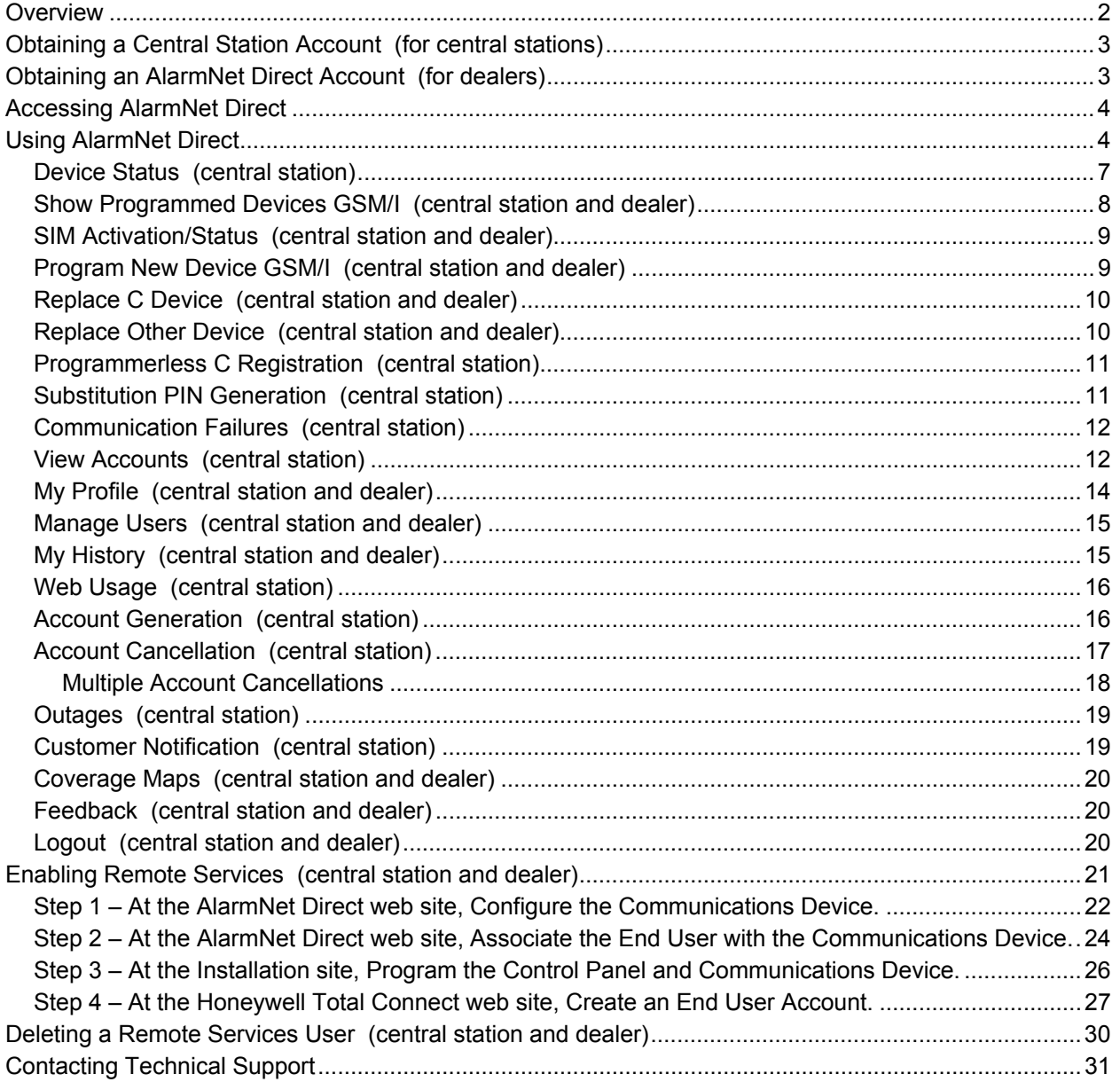

# **Overview**

This guide explains how to use the **AlarmNet Direct** online web application. AlarmNet Direct is a web based tool for central station and dealer/installation companies that enables remote access, programming, and testing of their AlarmNet communication devices. This is easily accomplished from any PC with internet access. AlarmNet Direct enables you to perform the following:

- Search, display, and edit customer accounts.
- Add, delete, or replace communication devices.
- Display device types, their MAC IDs, and edit device information.
- Upload and download data.
- Program, configure, test, and verify the status of devices.
- View, add, delete and edit user profiles.
- View a history of all AlarmNet Direct activity by company users.
- Enables you to email AlarmNet Direct with questions or comments.

**After reading this guide to understand the web site, please read the companion "Helpful Hints" document. This document will inform you about specific outcomes for certain actions and security systems.** 

# Obtaining a Central Station Account (for central stations)

Central Stations can sign up by contacting AlarmNet Administration at 800-222-6525 and selecting option 3. (Administration hours are Monday thru Friday, 8:00 am to 5:00 pm EST)

# Obtaining an AlarmNet Direct Account (for dealers)

To gain access, you must request a User Name and Password from your central station or sign up online by visiting the AlarmNet Direct website:

#### https://services.alarmnet.com/AlarmnetDirectP\_SignUp/

Then simply complete the Dealer Signup procedure to obtain your User Name and Password. For validation purposes you will need to provide a city and central station ID number and the MAC and CRC number from one of your communications devices. If you do not know your AlarmNet city and central station ID number, please call your central station.

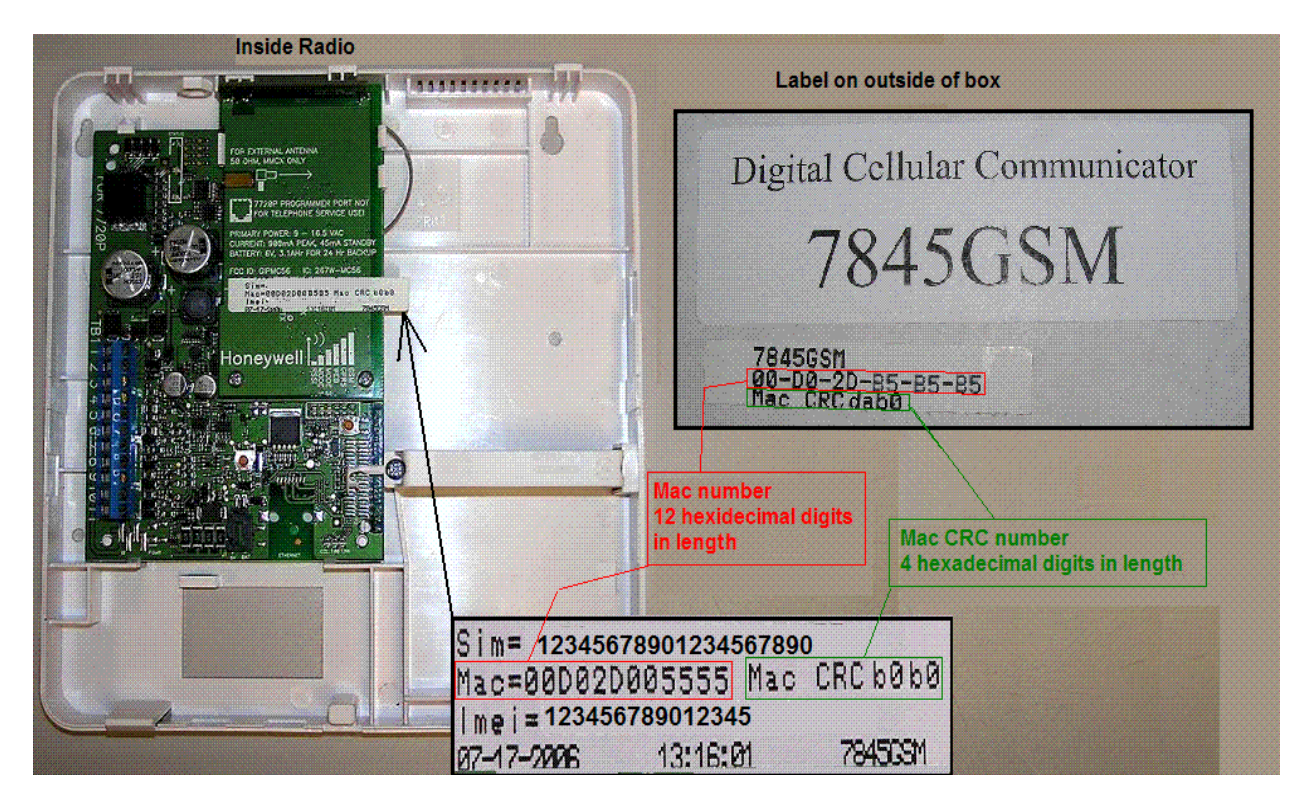

Only one sign-up per dealer is necessary; additional log in accounts for dealer users may be created by the initial user.

Lastly you need a computer with internet access using Microsoft's Internet Explorer (version 5.0 minimum) web browser.

# Accessing AlarmNet Direct

To access AlarmNet Direct visit the following link:

https://services.alarmnet.com/AlarmNetDirect/

After the page loads this is a good time to create a desktop shortcut by positioning the cursor over the address icon, left click the mouse and drag it onto the desktop.

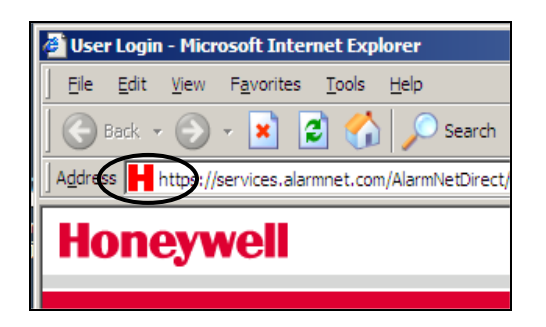

# Using AlarmNet Direct

Navigate to the AlarmNet Direct home page using either the desktop shortcut (created in the last paragraph) or by typing the address into the browser's address field. The Login page appears.

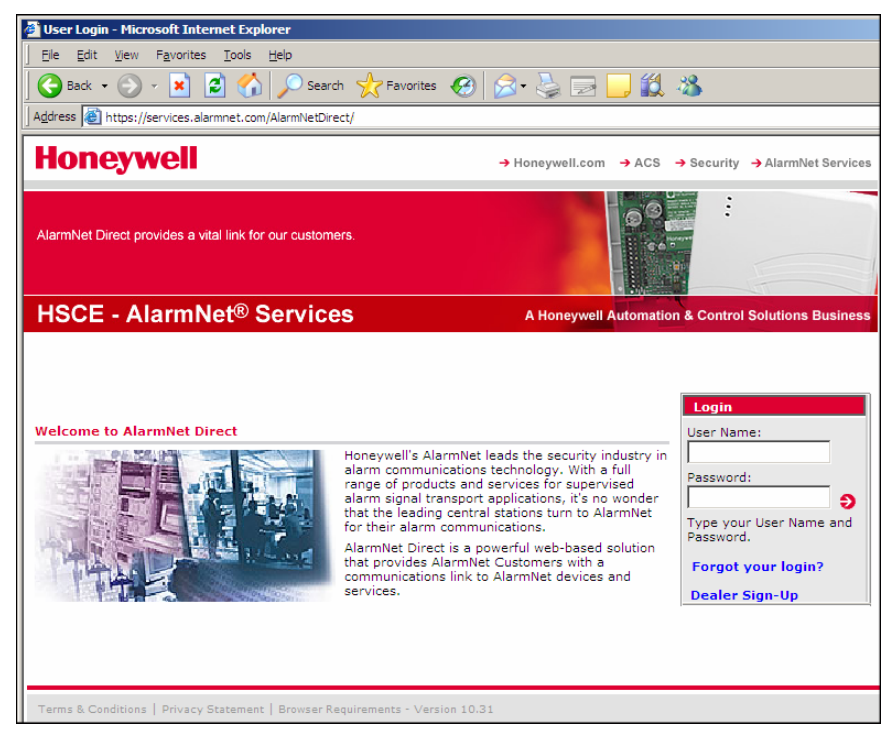

Enter your **User Name**, and **Password** then press **Enter**. The Welcome to AlarmNet Direct window appears.

AlarmNet Direct is easy to navigate. The layout consists of a navigation bar on the left, and an information window on the right.

Since the AlarmNet Direct site is used by both the Central Station, and Dealers, certain navigation categories are typically assigned to a particular user.

However for any particular user, authorization for a particular navigation category can be granted or removed. (See the Manage Users category.)

By clicking on a category in the Navigation bar, the associated information window is displayed. (Note the selected category in the Navigation bar will be in RED.) From the information window you can view, edit, add, or delete information. Some information can be printed, or saved as a file.

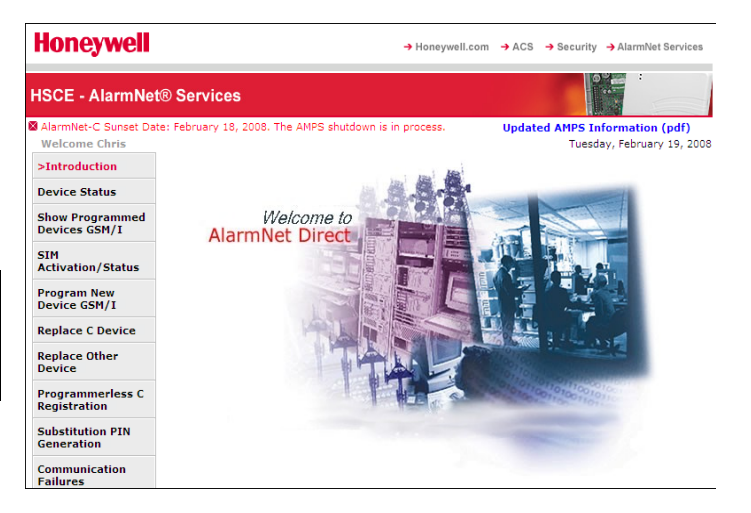

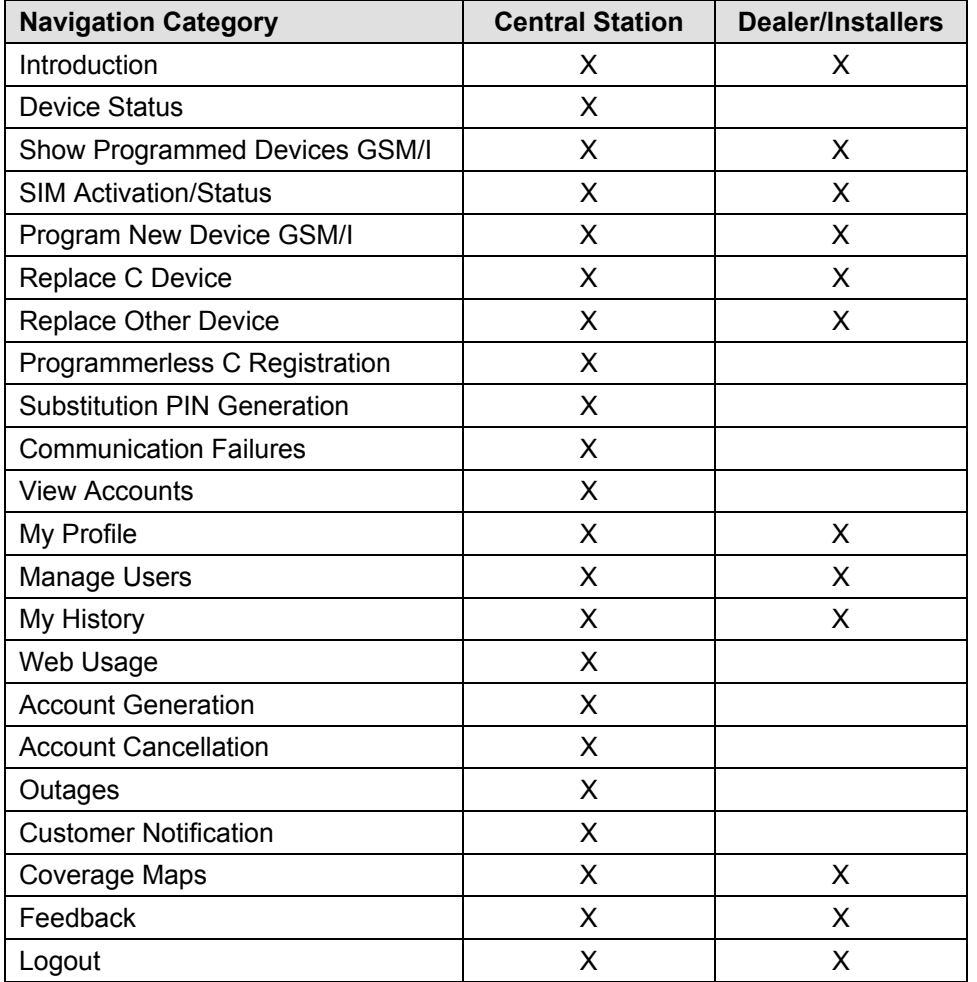

In addition you can access help on a particular topic by clicking on the help topic in BLUE.

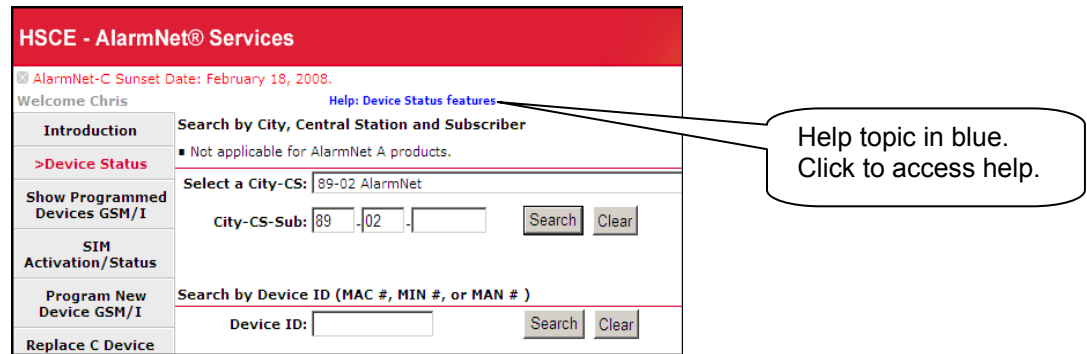

The following paragraphs will explore the various AlarmNet Direct categories.

# *Device Status (central station)*

This category enables you to quickly check the status of a particular AlarmNet communications device.

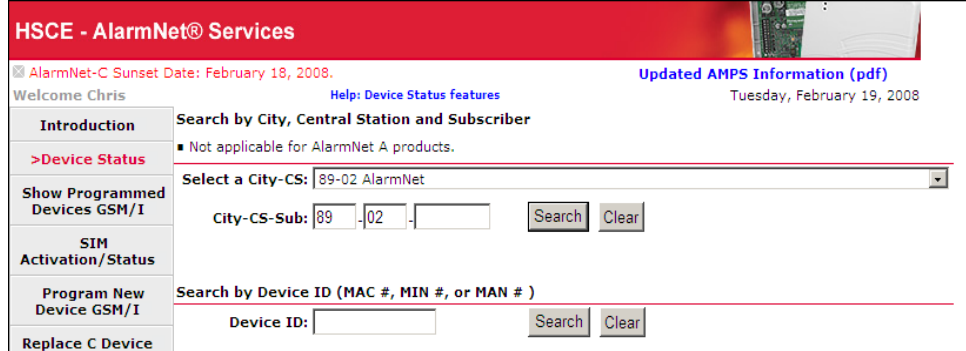

First, select the device by performing a search. You can search by City code, Central Station and Subscriber number, or Device ID by entering the data and clicking the **Search** button. The detailed status for the device is displayed.

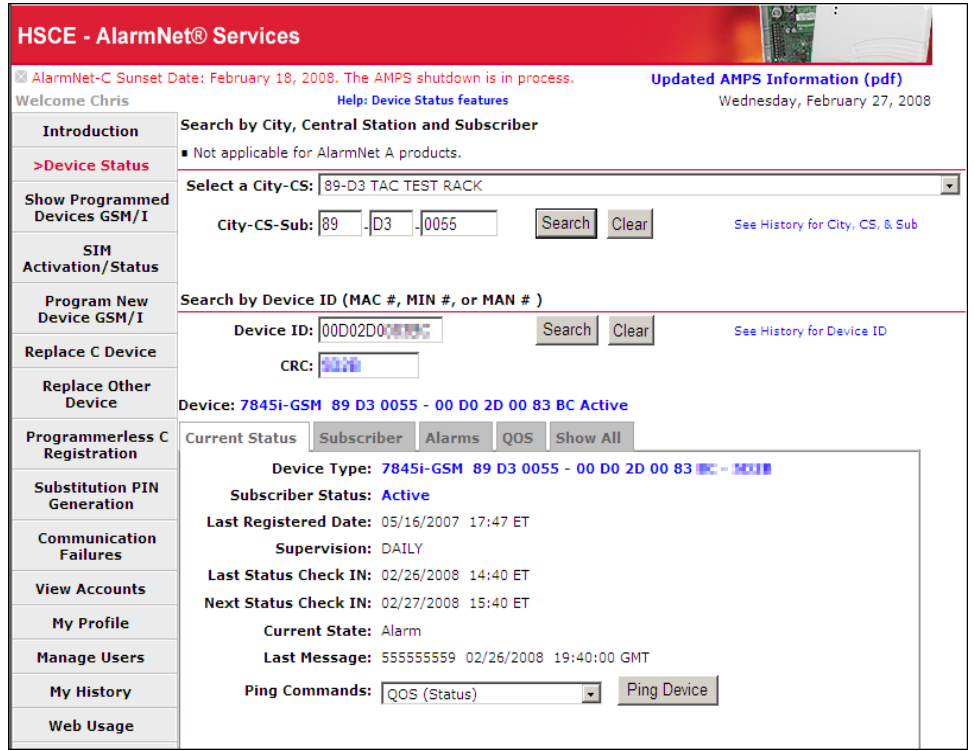

Besides the **Current Status** information, there are tabs for **Subscriber**, **Alarms**, **QOS** (Quality of Service) and **Show All** that display more information.

Under the **Current Status** tab, a drop-down menu is available to enable sending various ping commands (QOS, Test Alarm, Register, and Reset) to the communications device.

Online help is available that provides a detailed explanation of the displayed information.

# *Show Programmed Devices GSM/I (central station and dealer)*

This category enables you to search for all programmed devices by account number, or for a specific device by MAC ID.

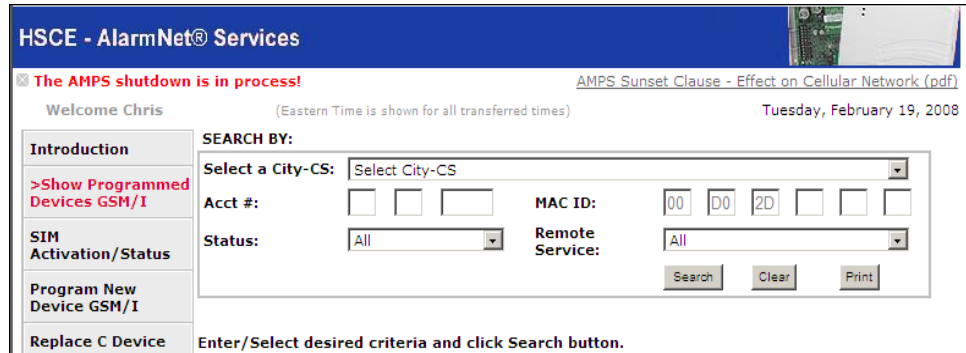

An example of a search for all devices is shown below.

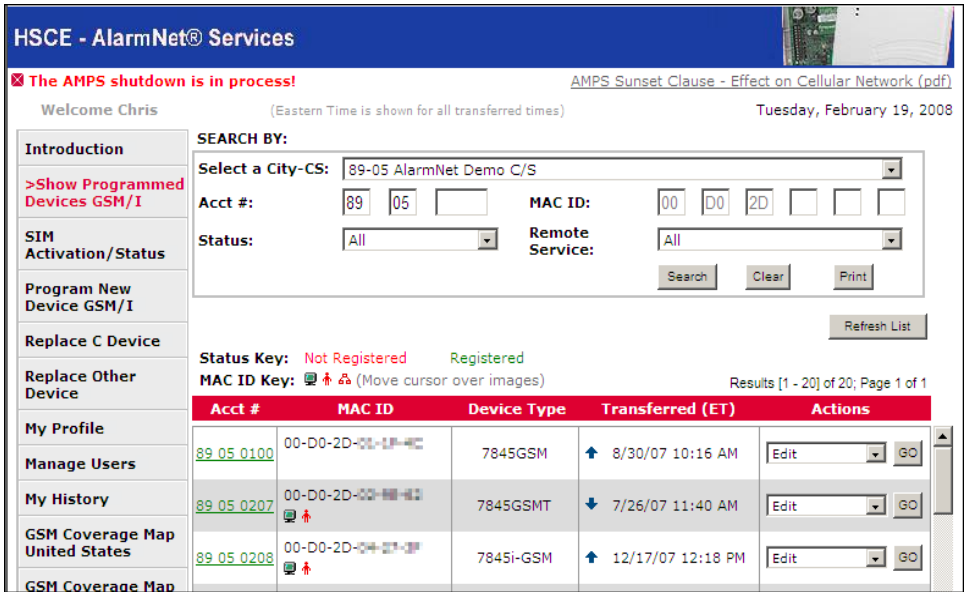

You can view details on a particular device by clicking the Acct #. Or you may edit the device by using the **Actions** drop-down menu, selecting the action and clicking **GO**. A confirmation message will appear, click **OK** to acknowledge.

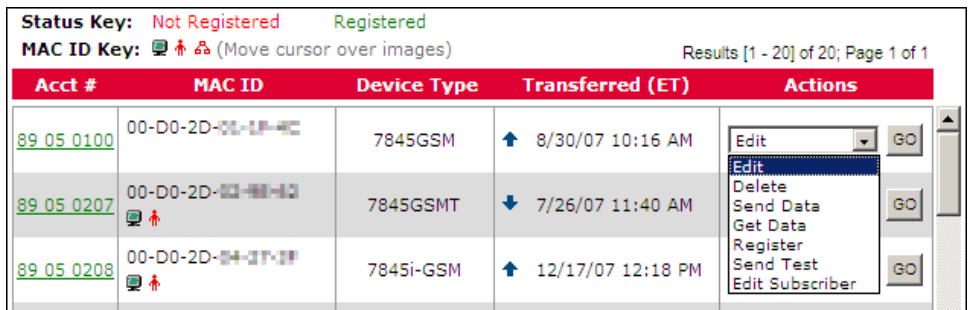

After invoking an action, you can click the **Refresh List** button to get the latest information.

### *SIM Activation/Status (central station and dealer)*

This category enables you to view the status of a SIM (Subscriber Identity Module) for a particular GSM or i-GSM series communications device. Note, the SIM must be activated.

To view the status of a SIM, start by referring to the online help, then enter the MAC address of the device, and click **Get Status**.

An example of SIM status is shown below.

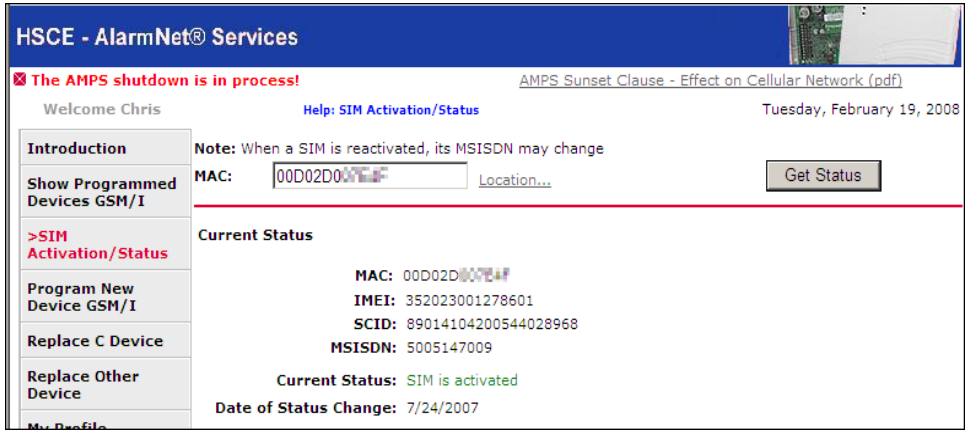

# *Program New Device GSM/I (central station and dealer)*

This category enables you to program a new GSM, i-GSM, or internet only communications device. Start by referring to the online help, then enter the data as directed.

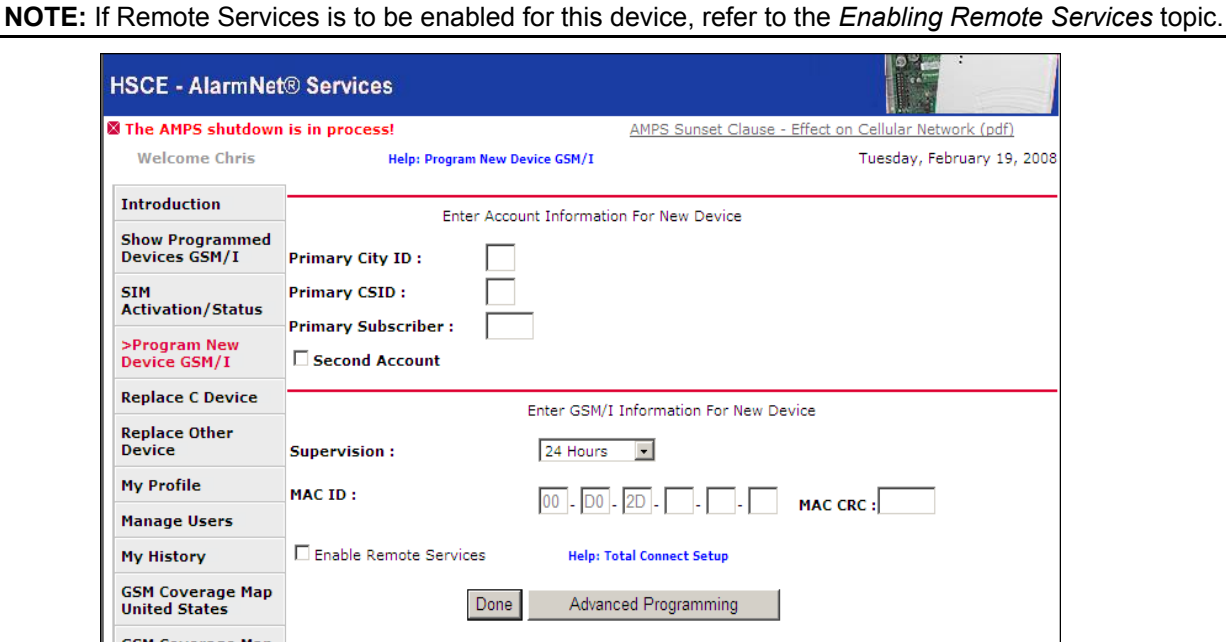

Click **Done**, or enter the **Advanced Programming** for more configuration settings.

#### *Replace C Device (central station and dealer)*

This category enables you to replace an existing C communications device with a GSM, i-GSM, or internet only communications device. Start by referring to the online help, then enter the data as directed.

**NOTE:** If Remote Services is to be enabled for this device, refer to the *Enabling Remote Services* topic.

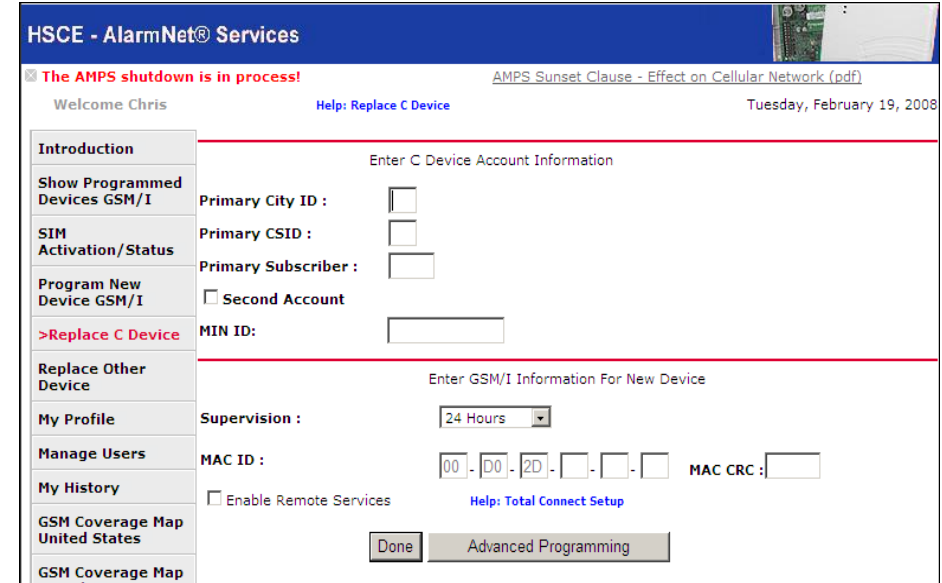

Click **Done**, or enter the **Advanced Programming** for more configuration settings.

#### *Replace Other Device (central station and dealer)*

This category enables you to replace another communications device with a GSM, i-GSM, or internet only communications device. This category is similar to the "Replace C Device" category, however some information fields are different to accommodate the variety of devices.

Start by referring to the online help, then enter the data as directed.

**NOTE:** If Remote Services is to be enabled for this device, refer to the *Enabling Remote Services* topic.

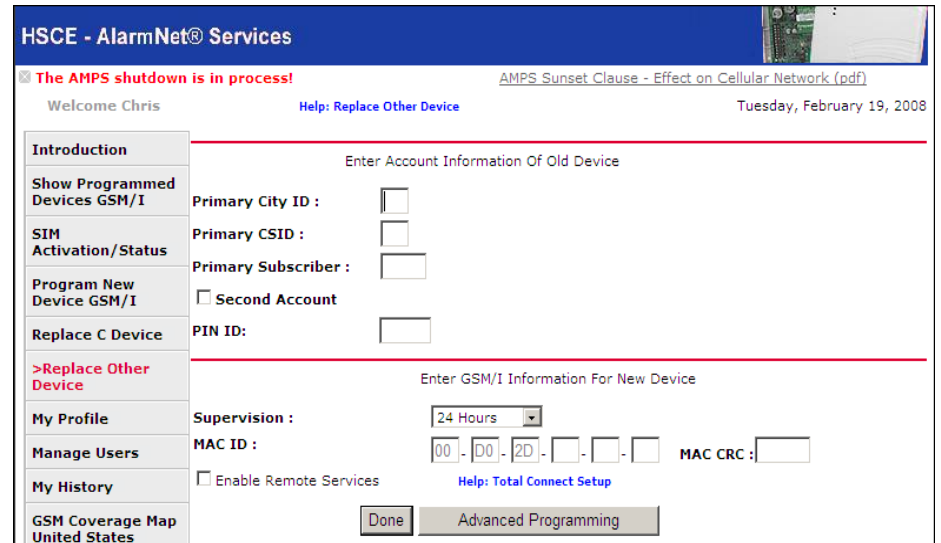

Click **Done**, or enter the **Advanced Programming** for more configuration settings.

# *Programmerless C Registration (central station)*

This category enables you to easily register AlarmNet C communication devices. Start by referring to the online help, then enter the data as directed.

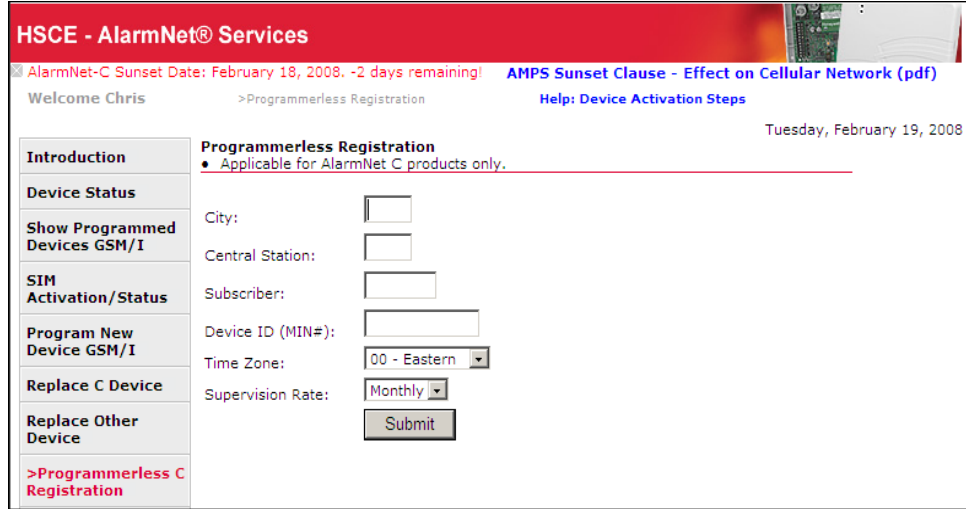

Upon completion, click **Submit**.

# *Substitution PIN Generation (central station)*

This category enables you to generate a substitution PIN for M, C, or I communication devices when replacement is required. Read the on screen instructions, then fill in the fields.

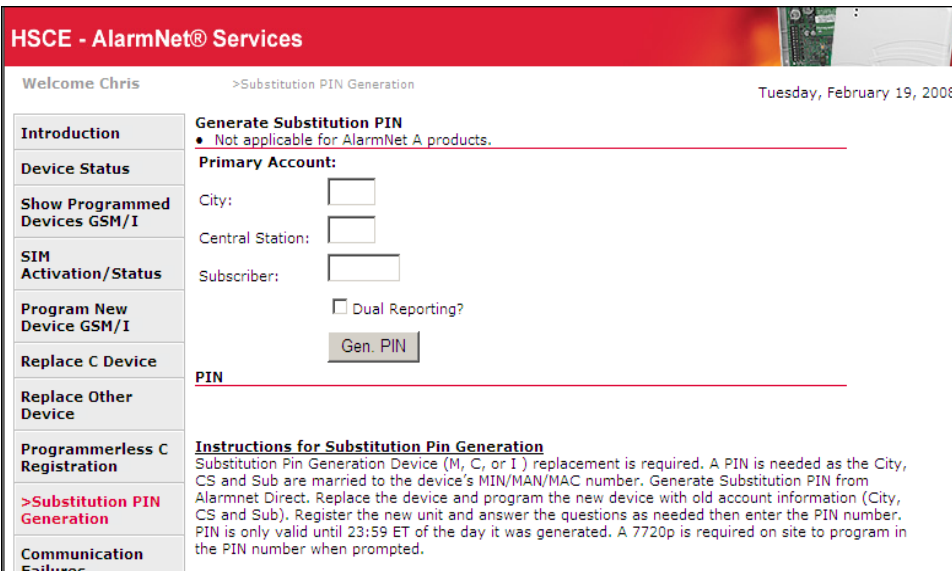

Upon completion, click **Gen PIN**.

# *Communication Failures (central station)*

This category enables you to view which devices are experiencing communication failures. Read the on screen instructions, then make your selections from the drop-down fields.

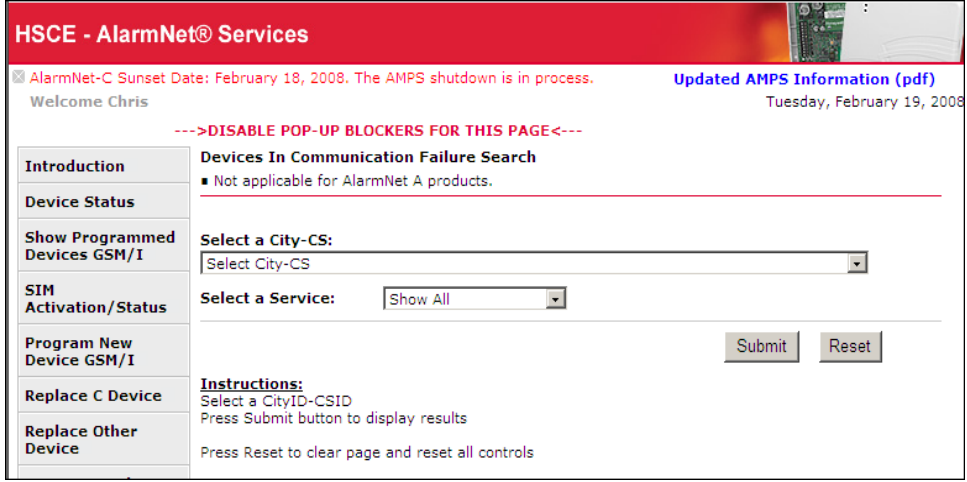

Upon completion, click **Submit**.

# *View Accounts (central station)*

This category enables you to view your accounts. Start by referring to the online help, read the on screen instructions, then fill in the **Start Range** and **End Range** fields, and make your selections from the dropdown fields to specify the search criteria.

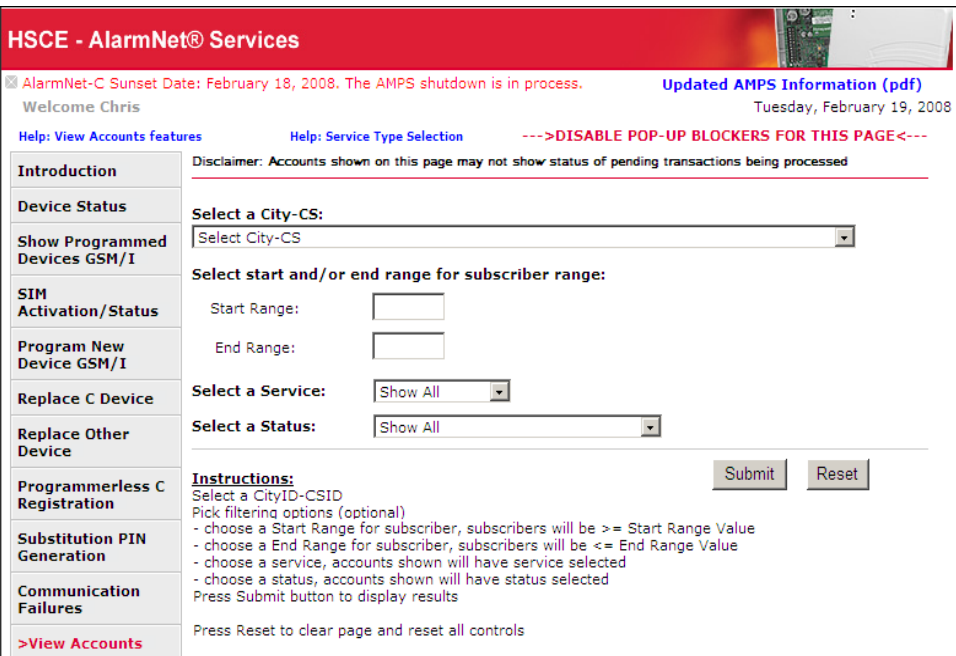

Upon completion, click **Submit**.

An example of the search results is shown below.

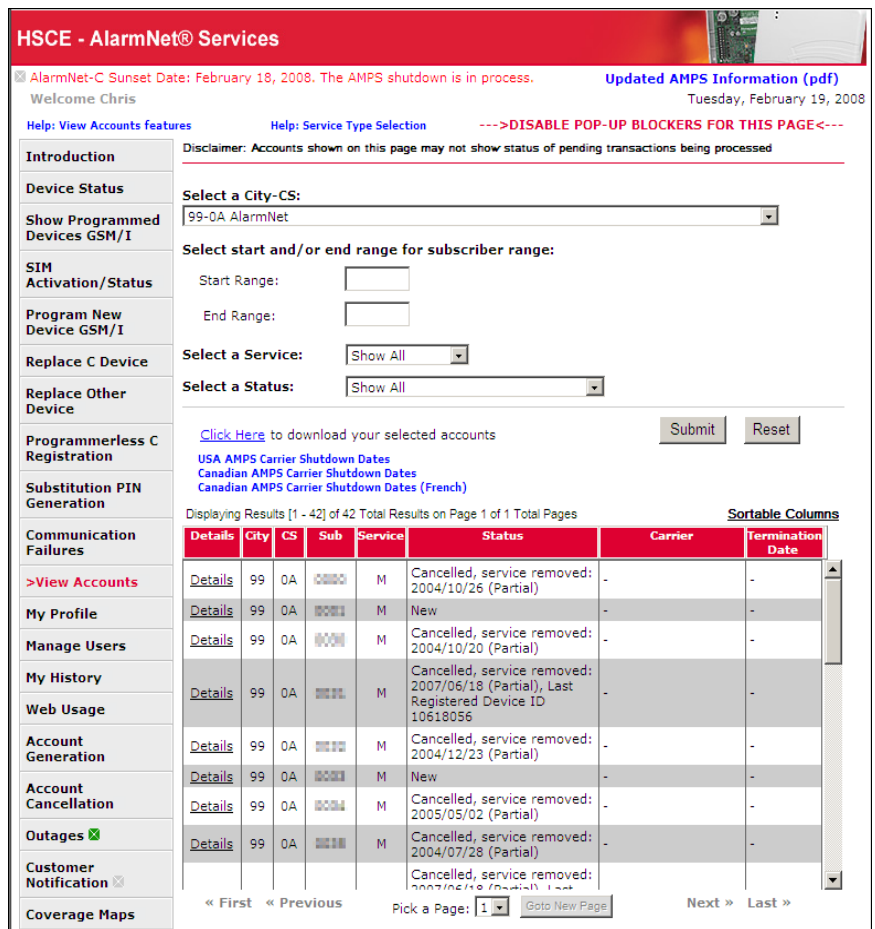

In addition, information can further be sorted by clicking the City, CS, Sub, Service and Status column heads. The resultant sorted data can also be downloaded.

For any particular account, more detailed information can be displayed by clicking on **Details**.

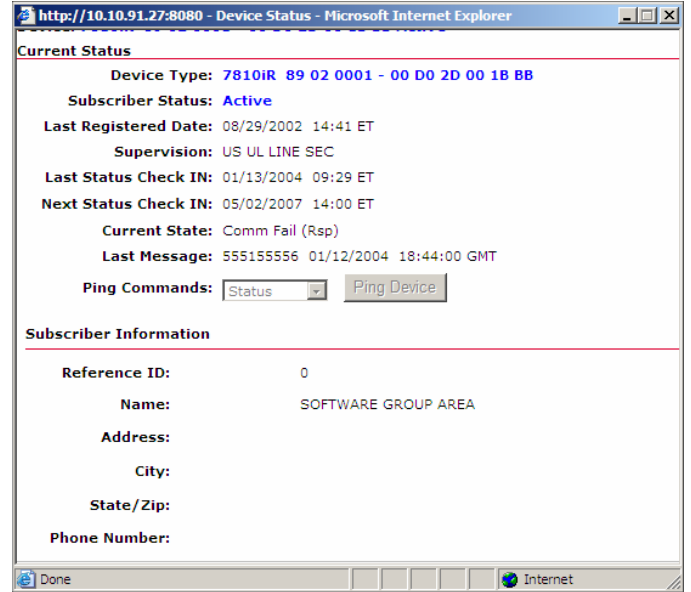

# *My Profile (central station and dealer)*

This category enables you to edit your profile.

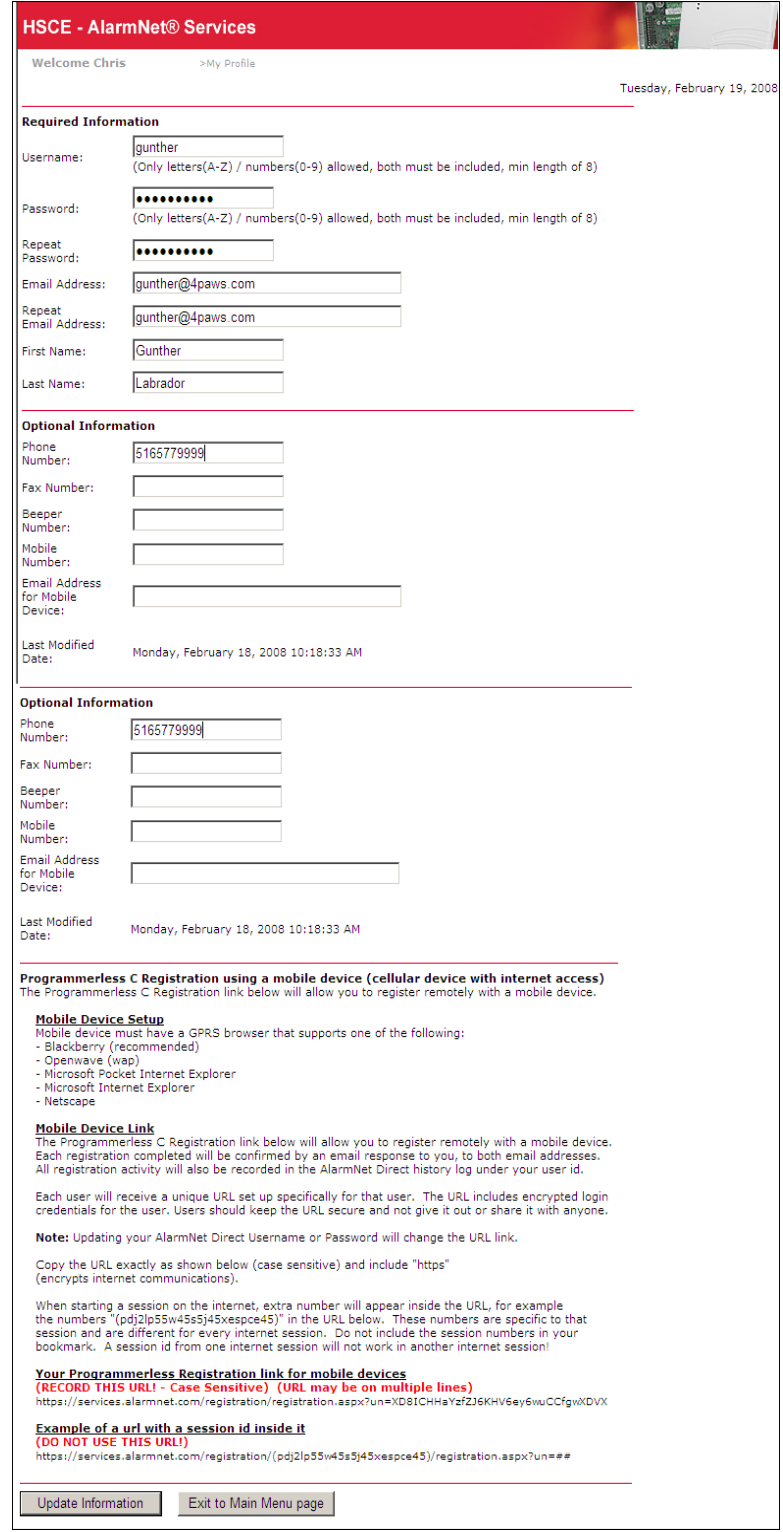

Edit your profile and click **Update Information**, a confirmation message appears, click **OK** to acknowledge. Then click the **Exit to Main Menu page** button.

# *Manage Users (central station and dealer)*

This category enables you to easily access and edit your user profiles. Use the drop-down field to select the business location.

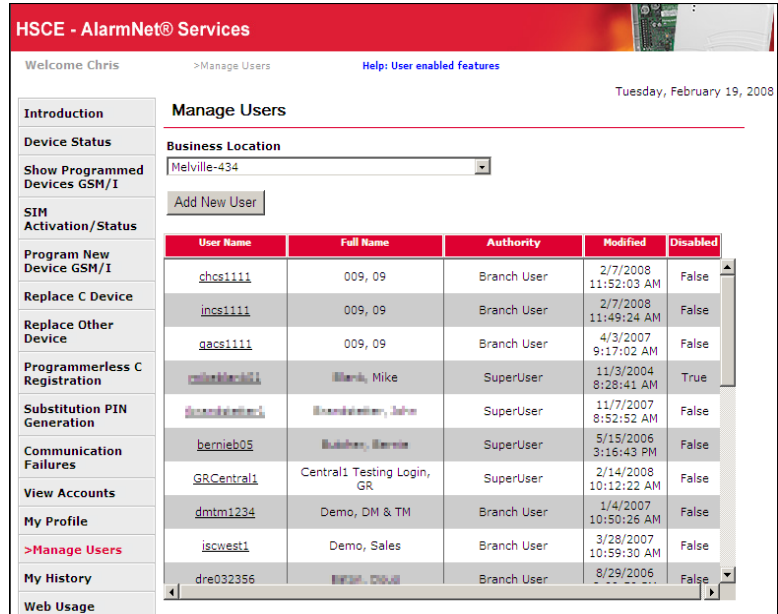

Then click on the User Name to bring up their profile. Edit their profile and click **Update Information**, a confirmation message appears, click **OK** to acknowledge. Then click the **Exit to Main Manage Users page** button.

# *My History (central station and dealer)*

This category displays a history of access sessions, and actions taken by all of the users.

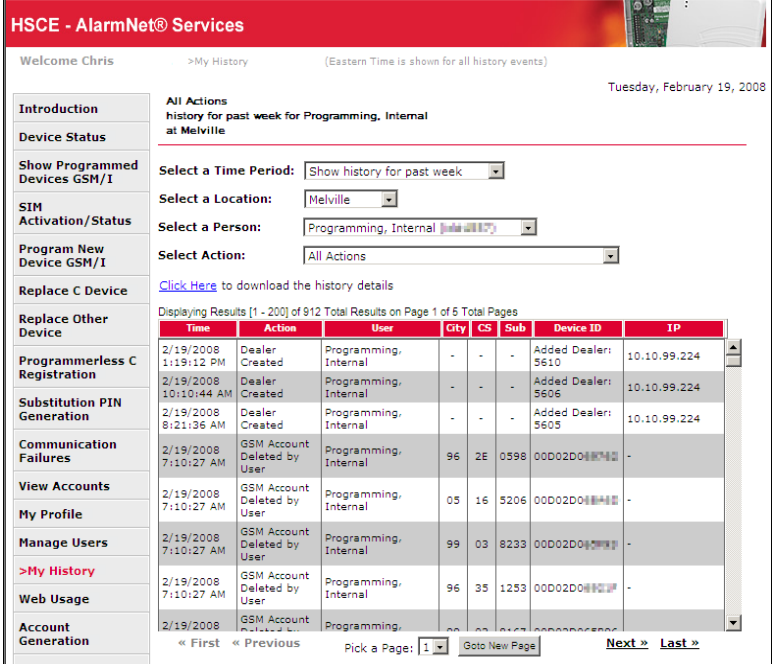

You can change the search criteria using the drop-down fields, in addition, information can further be sorted by clicking the Time, Action, User, City, and Device ID column heads. The resultant sorted history data can be downloaded.

# *Web Usage (central station)*

This category can display usage of the AlarmNet Direct web site by users for all actions, at all companies. The data displayed for viewing will vary according to your hierarchy. It provides a historical record of all access sessions and their actions.

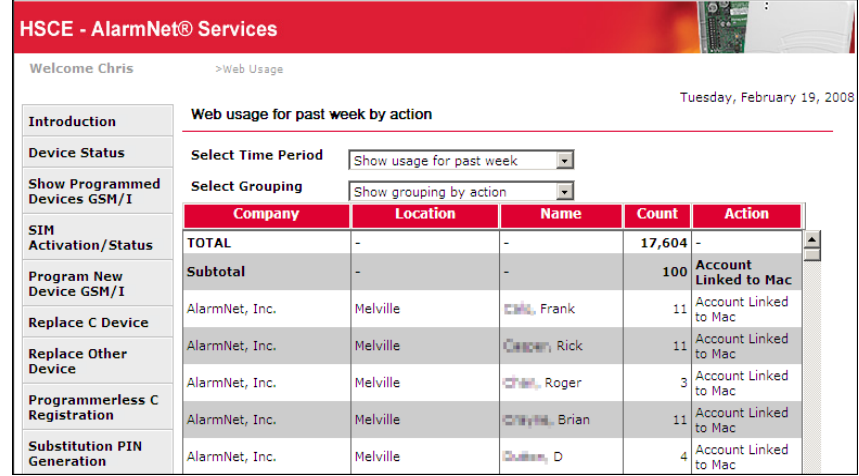

# *Account Generation (central station)*

This category enables you to generate a new Subscriber account. Start by referring to the online help, reading the on screen instructions, then enter the data as directed.

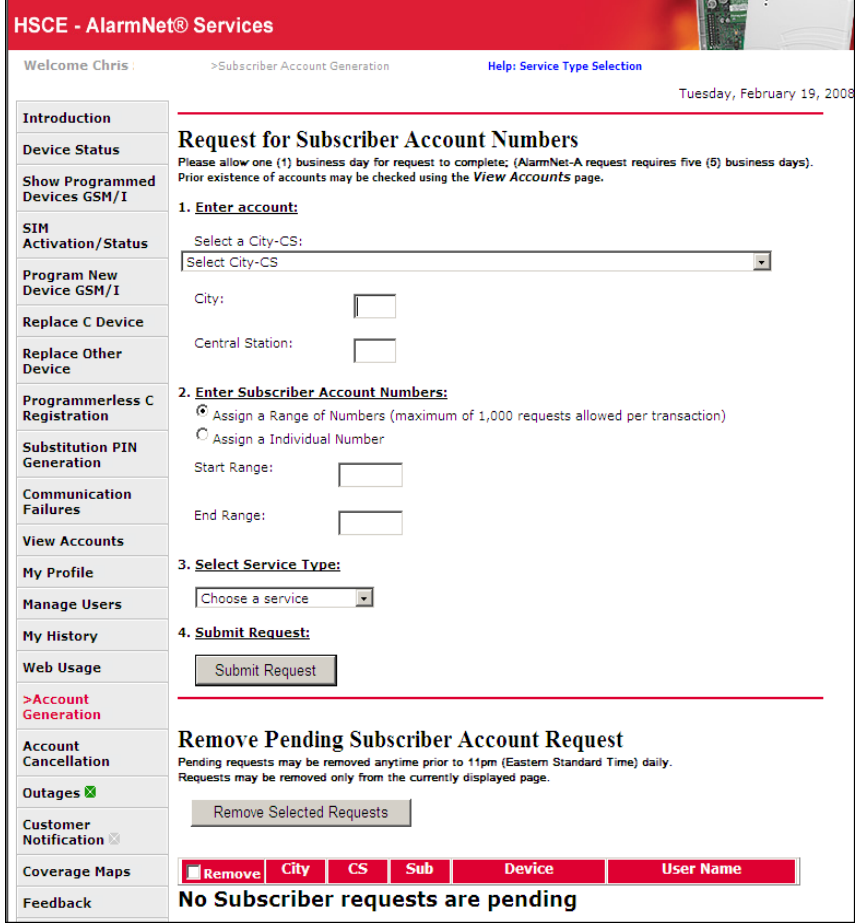

Upon completion, click **Submit Request**.

# *Account Cancellation (central station)*

This category enables you to cancel Subscriber accounts. First you must agree to the cancellation agreement, then click **Submit**.

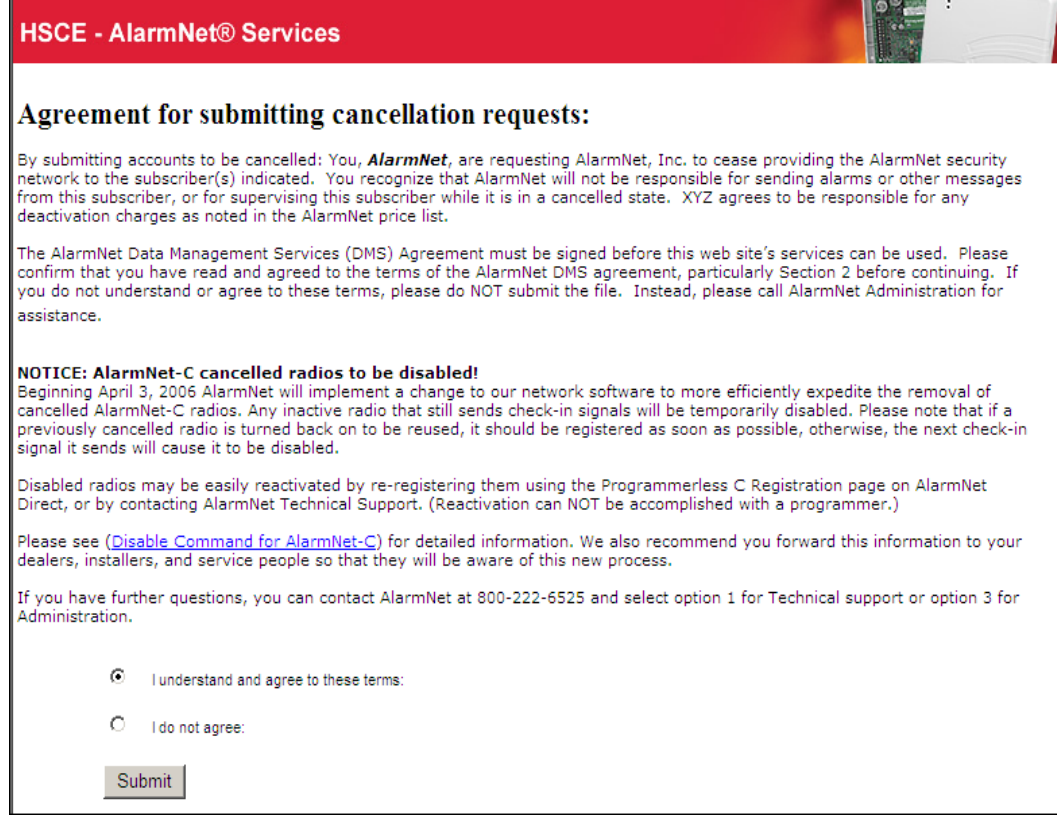

This brings up the Individual Cancellation Request form.

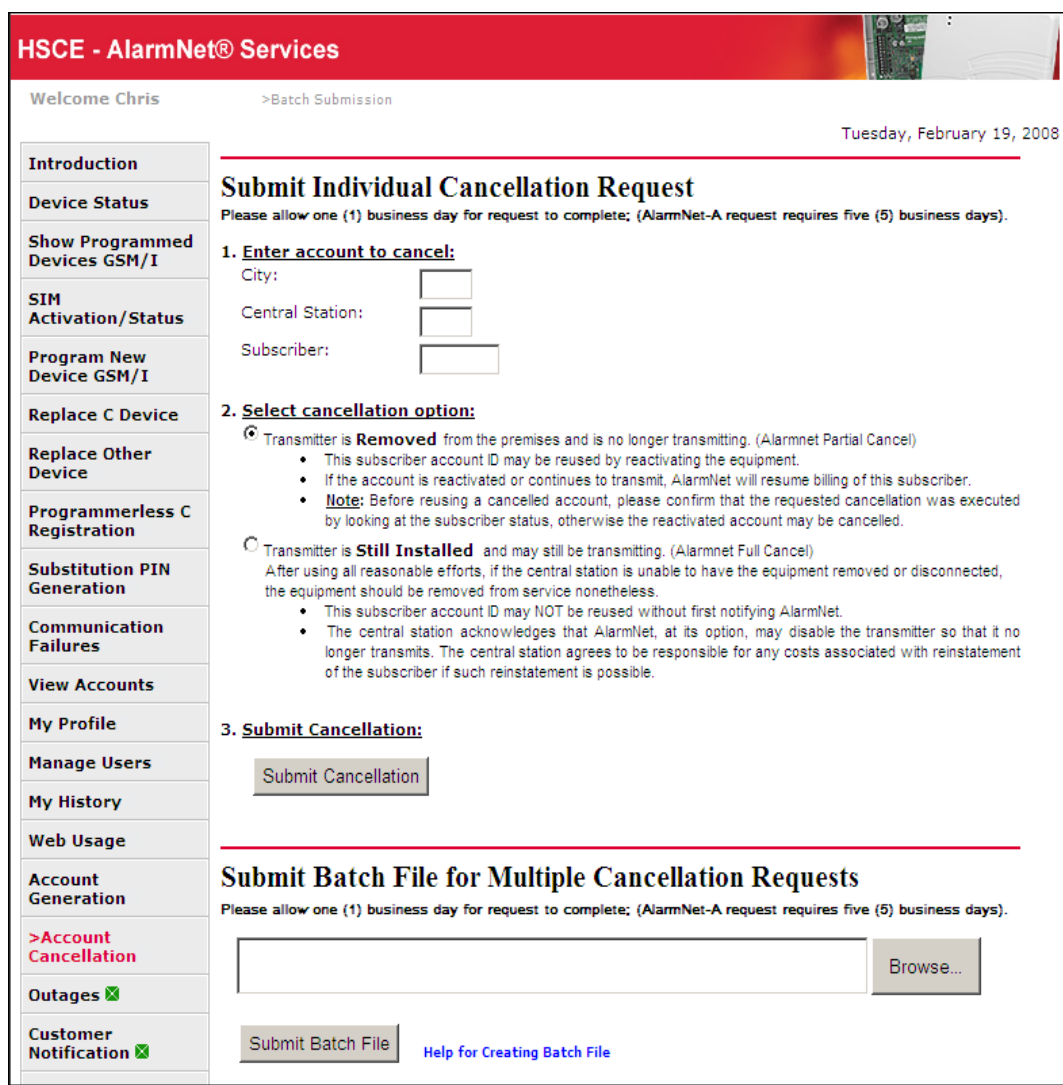

- 1. Enter the information for the account to be cancelled.
- 2. Choose the cancellation option.
- 3. Click **Submit Cancellation**.

#### *Multiple Account Cancellations*

**Note:** Refer to the on line help for information on creating cancellation batch files.

- 1. Click the **Browse** button.
- 2. Navigate to the desired cancellation batch file. Then click **Open**.
- 3. The field will populate with the path and batch file for you to verify.
- 4. Click **Submit Batch File**.

# *Outages (central station)*

This category enables you to view if there are any web site problems. In the left Navigation bar there is a status indicator.

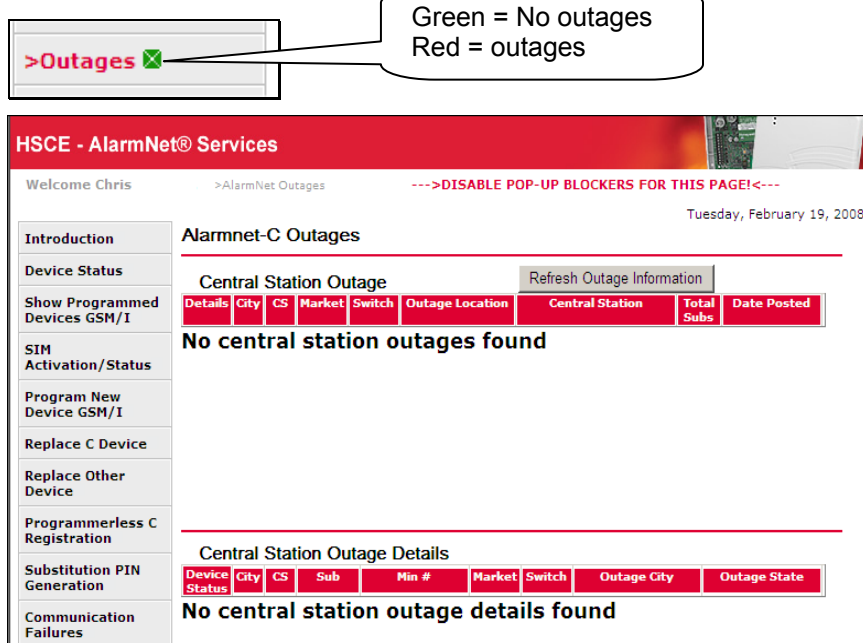

If there are outages, the details will be displayed for each central station the outage affects.

#### *Customer Notification (central station)*

This category list all information notifications to the customer (Dealer/Installer). In the left Navigation bar there is a status indicator.

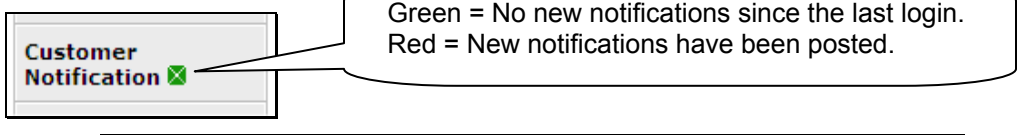

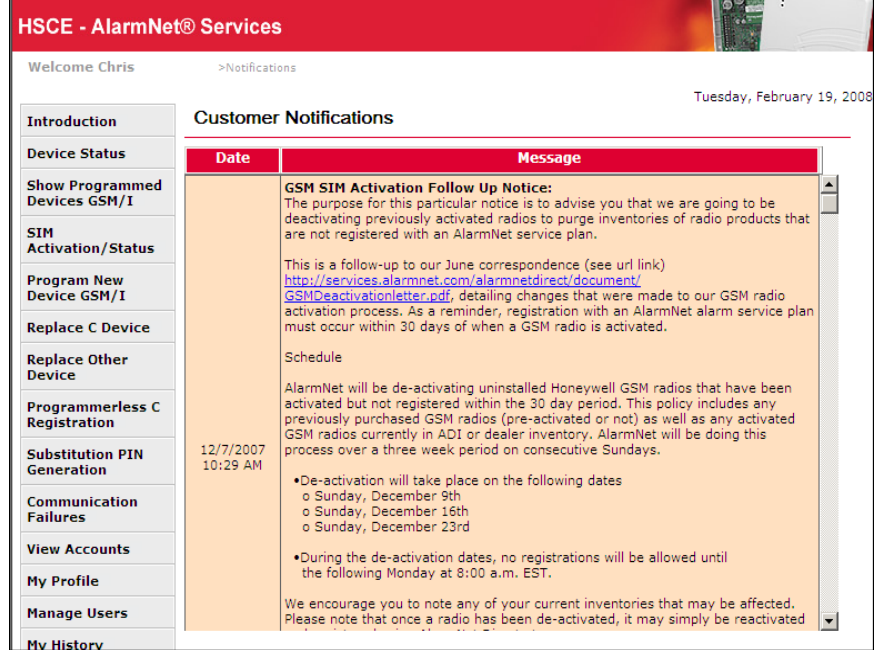

# *Coverage Maps (central station and dealer)*

This category enables you to display coverage maps for AlarmNet A, G, M, or C networks. Various search criteria are available.

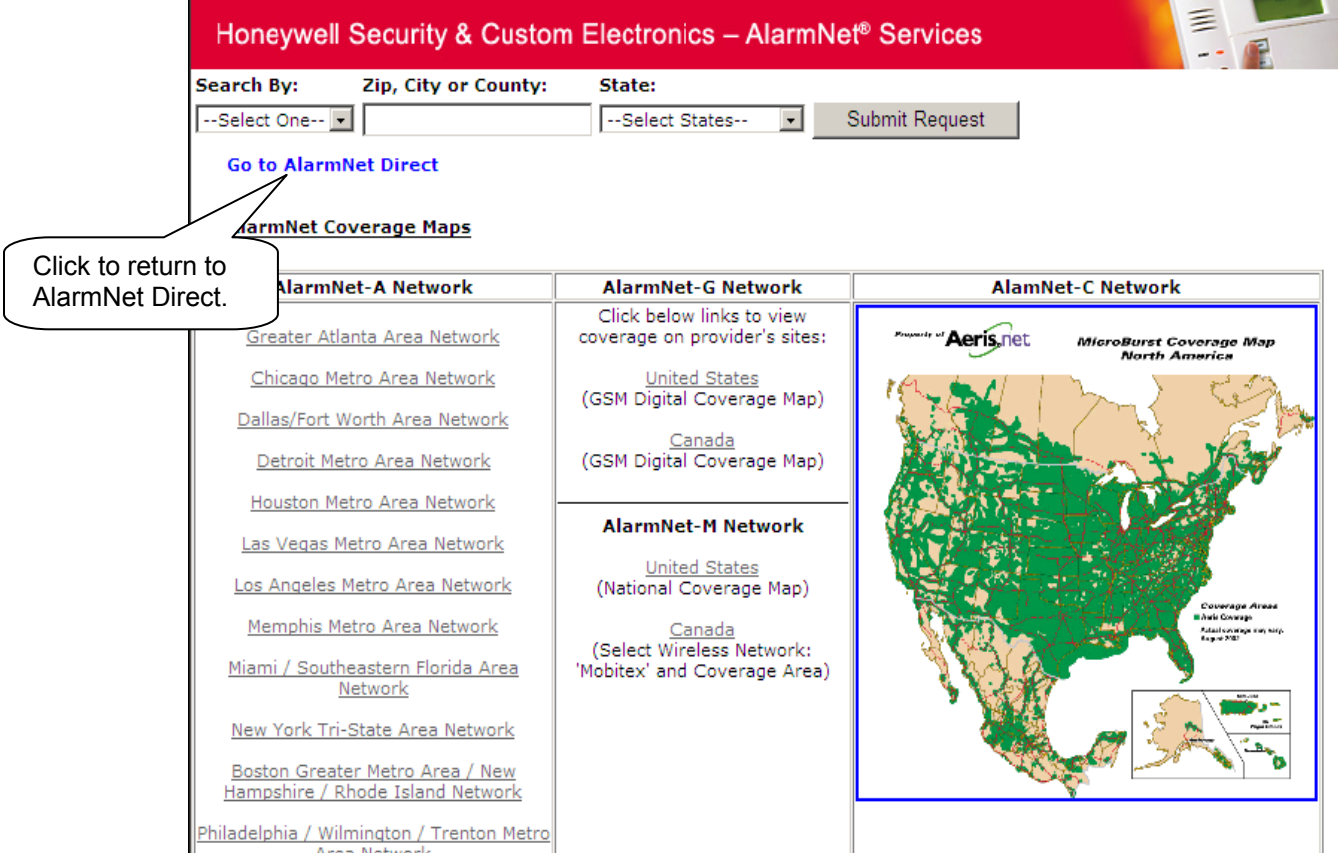

Choose the search criteria and click **Submit Request**, or click the area for a particular network. The resulting map can be zoomed in by clicking the desired area.

# *Feedback (central station and dealer)*

Selecting this category causes a blank email message to pop-up. This is used for questions, comments, or suggestions concerning the **AlarmNet Direct** web site.

#### *Logout (central station and dealer)*

Used to exit the site.

# Enabling Remote Services (central station and dealer)

Honeywell offers web based services that provide end users the ability to remotely communicate with their security system in a number of ways. (To support these services, the Honeywell AlarmNet communication device needs to be at revision level 2.0.4 or higher. Note, the revision is shown on the outside of the box.)

There are two web sites that are associated with remote services; AlarmNet Direct, and Honeywell Total Connect. AlarmNet Direct is used by the Central Station or Dealer/Installer to setup and configure the communications device and account services for the end user. In addition it is used to associate an end user with the communications device.

Honeywell Total Connect is used by the Central Station or Dealer/Installer to setup a remote access account for their end users, however its primary function is to enable end users to:

- Access and control their security system from a computer via a website (Remote Access feature)
- Receive email and text message notifications of system events (Multi-Mode feature)
- Send commands and receive confirmations using text messages (SMS feature)

The Central Station and Dealers will initially enroll their customers for remote services during account programming through the AlarmNet Direct website. The services that can be enabled include; Remote Access and Multi-Mode.

To enable these features, the control panel and the communications device must be programmed.

The control panel can be programmed by one of the following methods:

- remotely using Compass Downloader
- locally using the keypad
- locally using Compass Downloader (If Direct Wire is enabled for the control panel.)

The communications device can be programmed by one of the following methods:

- remotely using the AlarmNet Direct web site
- locally using the 7720P programming tool (Remote Services needs to be enabled via AlarmNet Direct.)
- locally using the control panel's keypad (only for those control panels that support programming the communications device, such as the VISTA-128BP)

Since you have to use the AlarmNet Direct and Honeywell Total Connect web sites to enter end user information, we strongly suggest that the programming be done remotely using these tools. In this case you can skip the topic **"Step 3 – Program the Control Panel and Communications Device at the Installation Site"**.

However, if you choose to program the control panel and communications device locally **Step 3** must be accomplished.

#### *Step 1 – At the AlarmNet Direct web site, Configure the Communications Device.*

The communications device can be programmed either remotely using the AlarmNet Direct website or locally using the 7720P local keypad programming tool (Remote Services needs to be enabled via AlarmNet Direct). The following steps are performed using the AlarmNet Direct web site.

- 1. Log into the AlarmNet Direct website, and select the **Show Programmed Devices GSM/I** category.
- 2. Perform a search for the GSM/I device to enable **Remote Access** by selecting the City-CS from the drop-down field, and entering the Account Number, or just entering the MAC ID, then clicking **Search**.
- 3. Under the **Actions** column, select **Edit**, then click **GO**.
- 4. For the **Device Mode** select: (**Note:** The selected mode is based on the control panel's capabilities.)
	- Select **ECP** if the communications device communicates via a Honeywell ECP bus.
	- Select **Zone** if the communications device does not communicate via a Honeywell ECP bus. (In this case, Remote Services is NOT SUPPORTED.)
	- Select **4204 EMU** to enable the communications device to emulate a 4204 Relay Module. (This enables up to 4 events to be reported to the end user, plus two additional events if using the optional communication device zones 6 and 7.)
	- Select **2 4204s** to enable the communications device to emulate two 4204 Relay Modules. (This enables up to 8 events to be reported to the end user.)
- 5. Under **Enable Direct Wire**, check this box if you want to enable direct wire downloading through the GSM/i device using Compass to program the control panel.
- 6. Under **Keypad Address**, assign a keypad address for the remote service's virtual keypad. (This will be the same keypad address as that assigned to Direct Wire, if enabled.)
- 7. Click **Save and Transfer Data To Device**.
- 8. Under the **Actions** column, select **Edit Service Level**, then click **GO**.

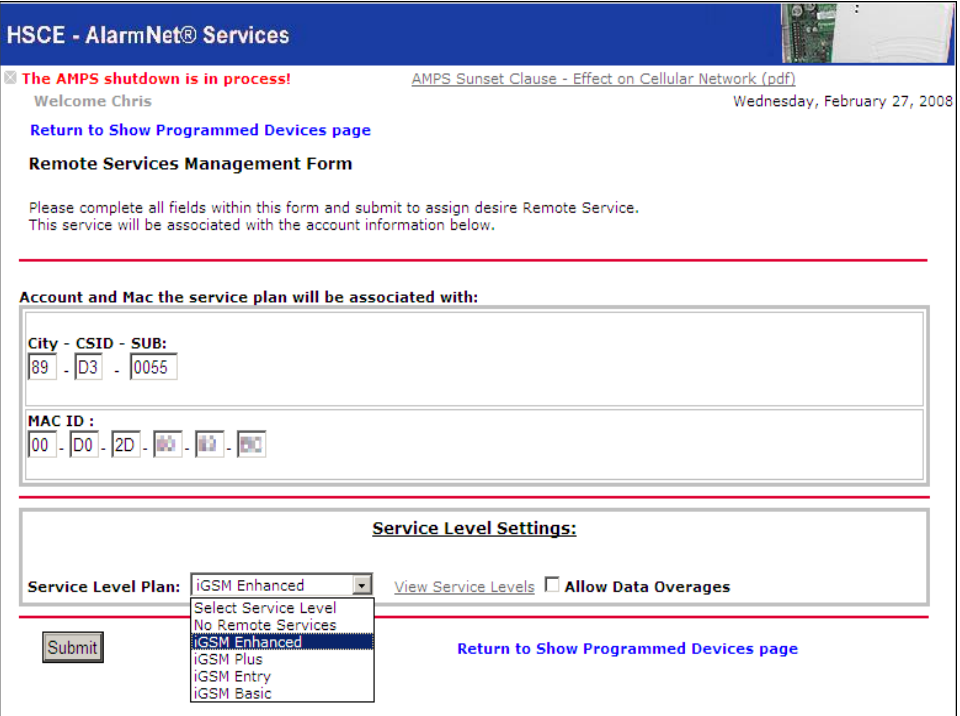

- 9. Click the **View Service Levels** help, then select the Service Level Plan from the drop-down field. If desired, check the **Allow Data Overages** box. Note, that enabling data overages may result in additional charges for the end user.
- 10. Click **Submit**.
- 11. Under the **Actions** column, select **Edit**, then click **GO**.
- 12. Under **Remote Access**, choose **Enabled**.
- 13. Under **Keypad Type** select:
	- Select **Keypad Only** to emulate a alpha keypad.
	- Select **Full Control** to emulate both the alpha keypad, and the enhanced keypad (such as the 6270, 6271, or Symphony). Note, to use the enhanced keypad, the control panel's remote keypad must be programmed as an AUI (Advanced User Interface) type keypad.
	- Select **Lynx Keypad** for LYNXR-I systems.
- 14. Under **Multimode**, choose either **4204 Sourced**, or **2 4204 Sourced** to enable event reporting to customer using SMS and email.
- 15. Under **Multimode Address**, assign an address for the emulated 4204 Sourced or 2 4204 Sourced device.

**Note:** This Multimode Address must match the relay address assigned in the control panel. For simplicity, if selecting the "2-4204-sourced," option, the address of the second module is automatically assigned the next device address after the first 4204. Make sure this additional address is also enabled in the control panel.

16. Click **Save and Transfer Data To Device**.

**Note:** The Save command only saves the data to a database and is useful if the configuration process is to be continued at a later time.

17. A confirmation message appears. Click **OK** to acknowledge. Click **Exit**.

#### *Step 2 – At the AlarmNet Direct web site, Associate the End User with the Communications Device.*

This is where you associate the End User with the communications device.

- 1. If you are not already logged in, log into the AlarmNet Direct website. Select the **Show Programmed Devices GSM/I** category.
- 2. Perform a search for the GSM/I device to enable **Remote Access** by selecting the City-CS from the drop-down field, and entering the Account Number, or just entering the MAC ID, then clicking **Search**.
- 3. Under the **Actions** column, select **End User–Add**, then click **GO**. The Creation of End-User Form appears.

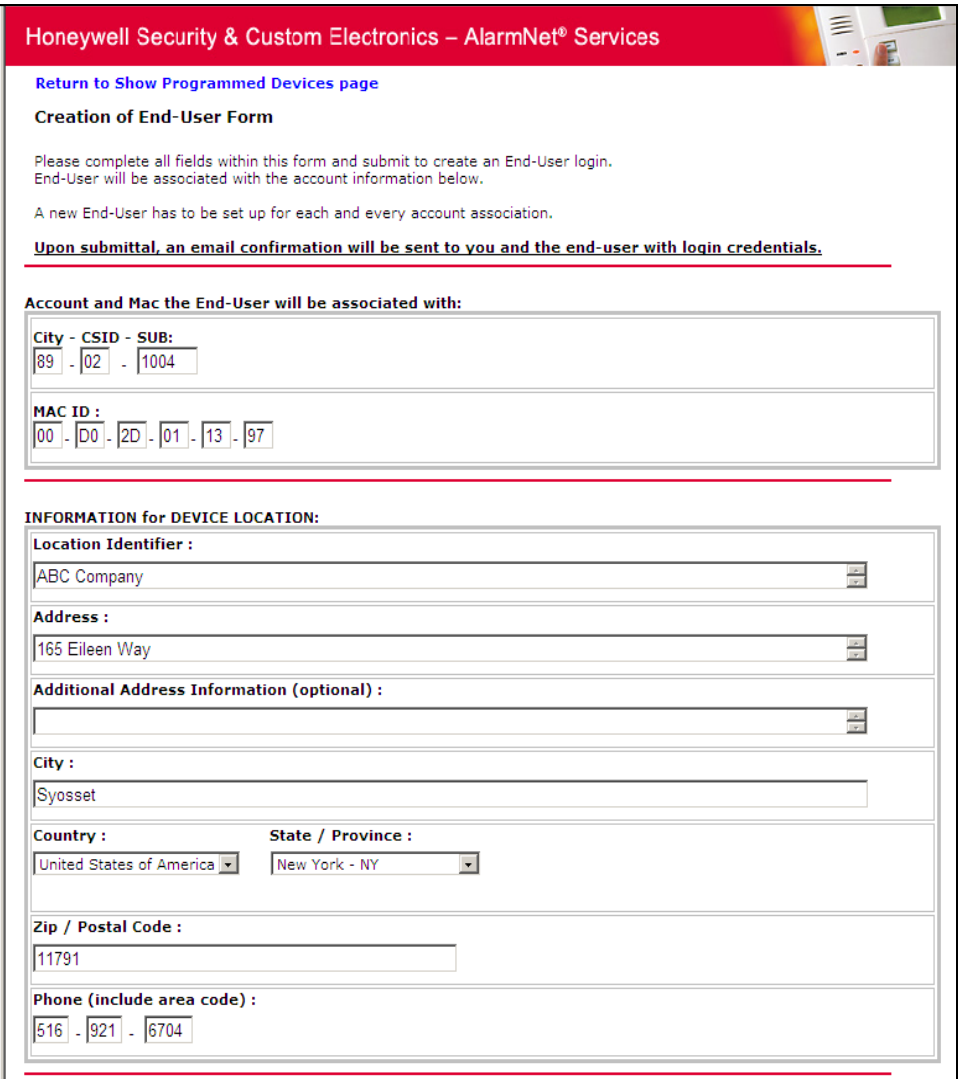

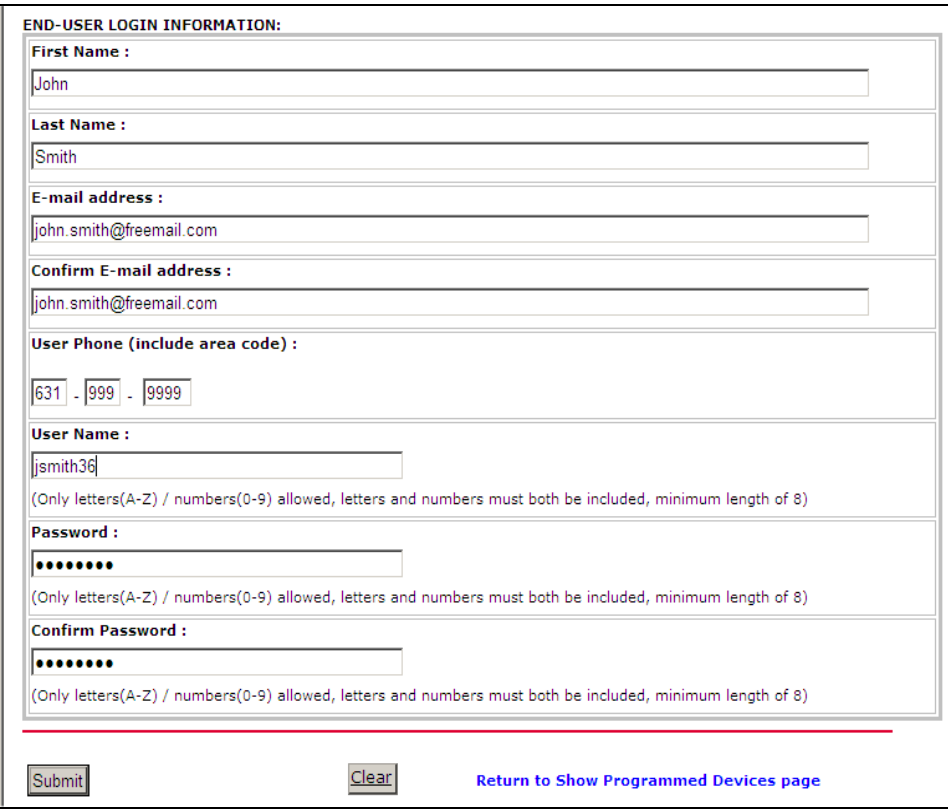

- 4. Enter the end user data and click **Submit**. A confirmation message appears.
- 5. Click **OK**. You are returned to the **Show Programmed Devices GSM/I** category.
- 6. At this time the Dealer can log off the AlarmNet Direct website.

# *Step 3 – At the Installation site, Program the Control Panel and Communications Device.*

**Note:** Skip this step if these items have already been programmed remotely using the AlarmNet Direct web site.

For detailed information on locally programming the control panel or communications device, please refer to the their applicable "Installation and Setup Guides".

- 1. Program the Control Panel for the following:
	- Assign a keypad address, and note the address, since this will be the address used by the AlarmNet Direct web site for the remote keypad.
	- If an Enhanced Keypad is desired when controlling the system via the Honeywell Total Connect web site, ensure the control panel's keypad is set to AUI (Advanced User Interface) type.
	- If 4204 relay devices are used and their associated events are to be reported via Remote Services make note of the 4204 relay device addresses. These address will be set in the communications device for emulation purposes.

4204 relay events are used to send e-mail messages and text messages to the end user. These events are defined on the Honeywell Total Connect web site, and must correspond to outputs (relays) programmed in the control panel through Output Device programming.

2. Program the communications device for **Remote Access**.

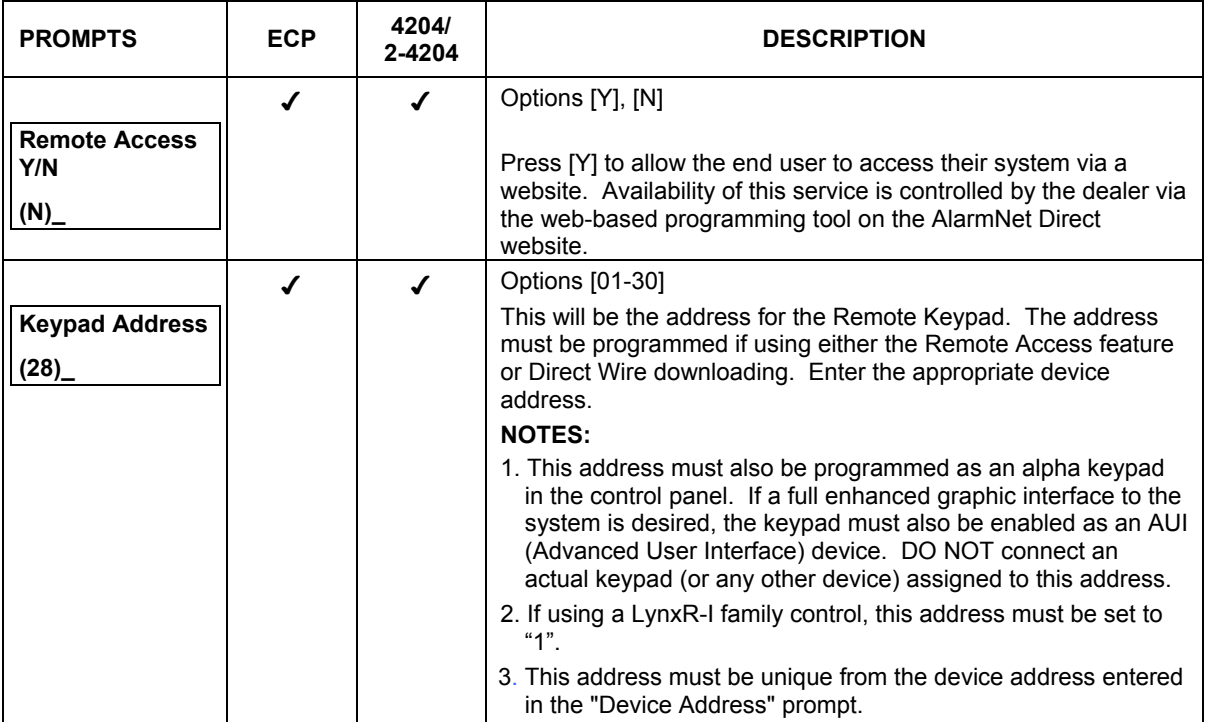

3. If the communications device is used in the **ECP, 4204, or 2-4204 mode**, the following prompts are available and must be programmed.

**Note:** Events used to send e-mail messages are defined on the Honeywell Total Connect web site, and must correspond to outputs (relays) programmed in the control panel through Output Device programming.

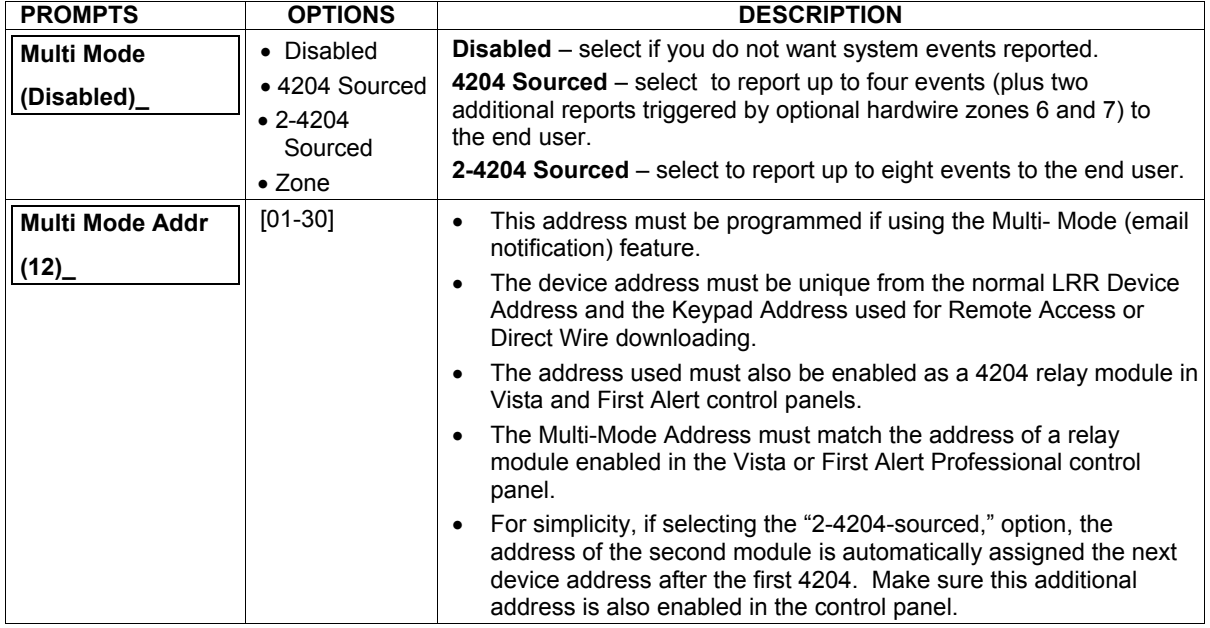

4. If the communications device is used in the **Zone Trigger mode**, the following prompt is available and must be programmed.

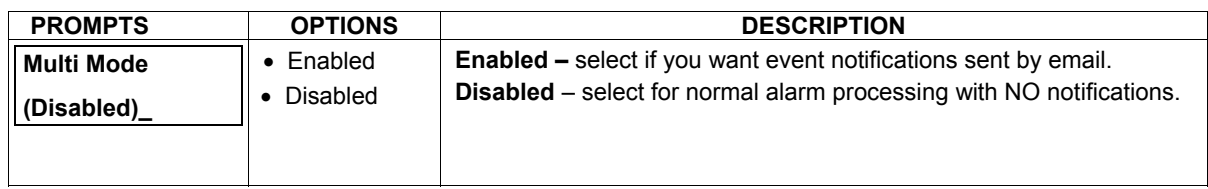

#### *Step 4 – At the Honeywell Total Connect web site, Create an End User Account.*

The Central Station or Dealer/Installer must access the Honeywell Total Connect web site and create an account for the security system end user. After the account is setup, users will be able to access their systems to control their security system using an emulated keypad, view system status, and modify email notification text.

The Dealer/Installer must configure:

- User name and password for the user.
- Define the events that will be reported to the user via email and text messages. (Note, the events that are defined must match the output (relay) triggered events programmed in the control panel.)

The end user will be able to add additional cell phones and PDA devices to be notified of system events by email or text messages, and customize the names of events to be received.

Once the user account is setup, they will receive a "Welcome" text message with their login name and password, along with some helpful information. The customer will then be able to access the system remotely over the Internet or by using a wireless communicator (GSM/GPRS channel).

To access Honeywell Total Connect visit the following link:

https://services.alarmnet.com/TotalConnect/

- 1. Log into the Honeywell Total Connect website, and select the **My Profile** category.
- 2. Verify the information, and ensure at least one phone number is entered for SMS Control.

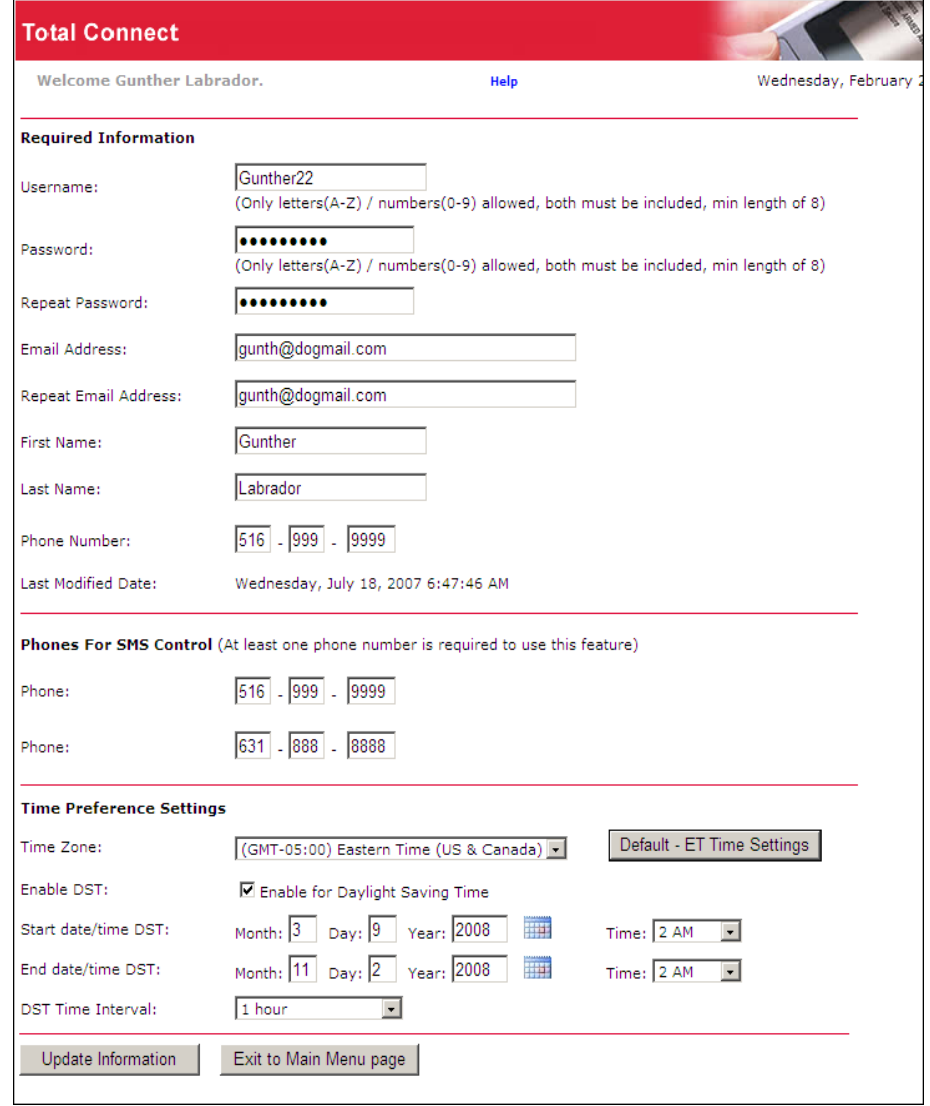

3. Edit your profile and click **Update Information**, or click **Exit to Main Menu page** if no changes are made.

**Note:** Adding new subordinate users, in the next three step, is typically done by the end user. However as a convenience, it can be done by the Central Station or Dealer/Installer.

4. Select the **Manage Users** category.

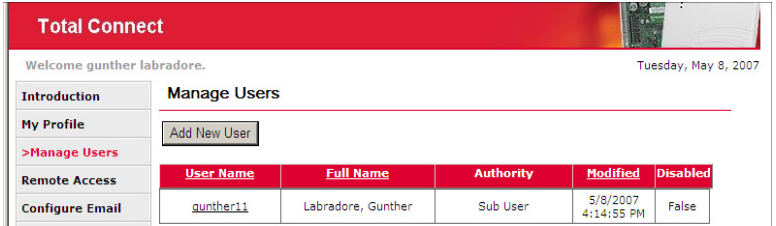

5. Click **Add New User**. A new user profile form appears. Enter the user data, select the authority level, and features, then click **Update Information**.

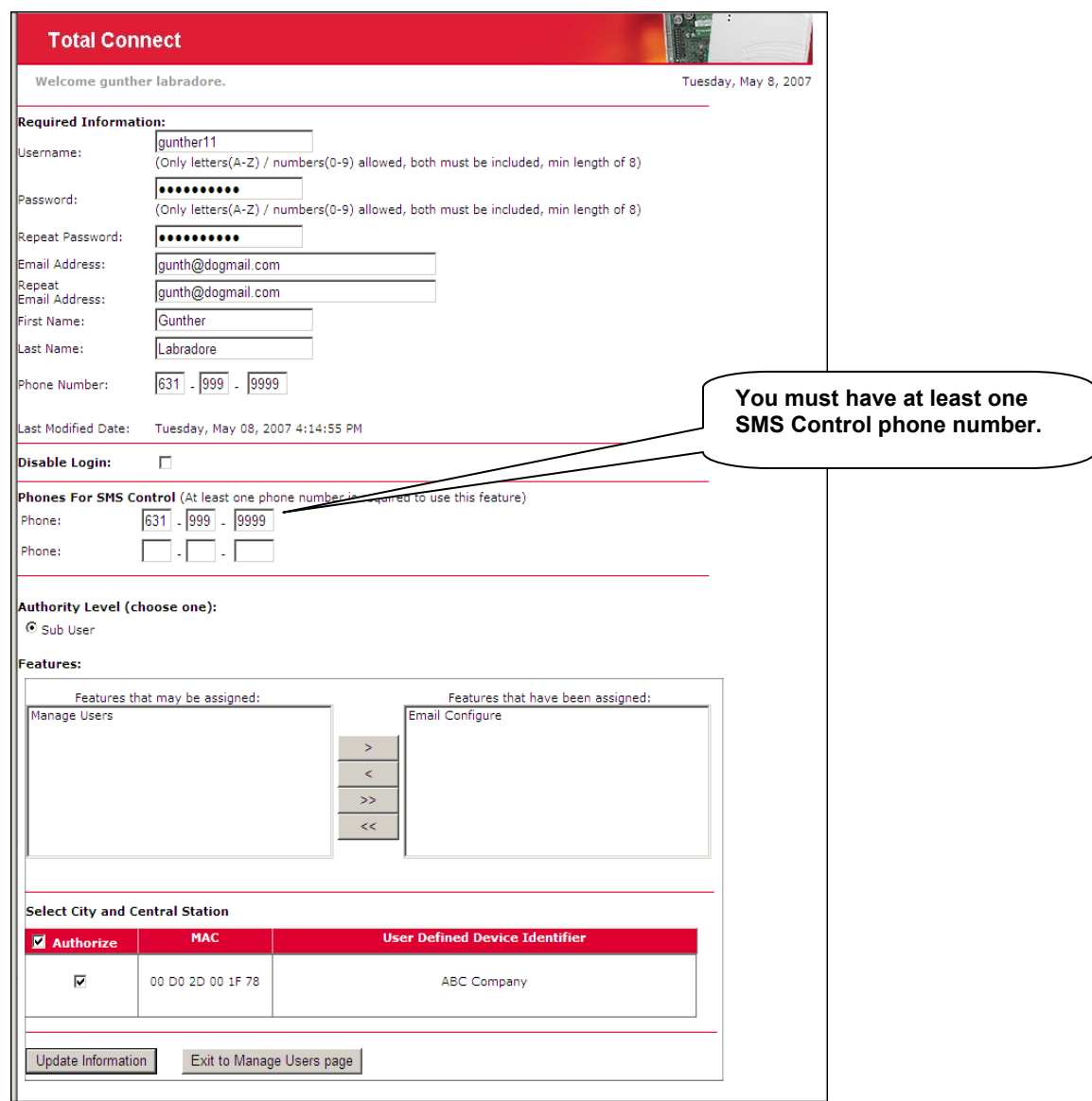

- 6. A confirmation message appears, click **OK**, then click **Exit to Manage Users page**.
- 7. Select the **Configure Email** category.
	- Select the device from the drop-down field, then click **Select**.
	- In the **Event Assignment** table, specify the events to be reported. Note these must match the 4204 Relay events programmed at the system's control panel.
	- In the **Mailing List** table, enter the users email address to send reports to. The user may add more after log in.
	- In the **Email Subject** enter a title for the notification such as; "*Security System Event Has Occurred*". Then click **Save**.
- 8. Select the **Configure SMS** category.
	- Start by referring to the online help (on the Total Connect web site), then enter the data as directed.
	- Grant access to at least one SMS capable user phone.
	- Click **Save**.

**Note:** The end user will check the "Accept Terms and Conditions" box when they log into the **Honeywell Total Connect website.** 

9. At this time the Dealer can log off the AlarmNet Direct website.

# Deleting a Remote Services User (central station and dealer)

To delete a remote services user follow the procedure below. Understand that the procedure results in an automated process being performed by the software that may take up to an hour to complete.

**IMPORTANT:** If there is an immediate need to suspend remote services for a user, edit the account to first change the password for that user. Then go back in and follow the procedure below.

- 1. Select the **Show Programmed GSM/I** category.
- 2. Perform a search for the device by **Acct#**, or **MAC ID**.
- 3. Select **EndUser-Delete** and click **Go**.
- 4. At the bottom of the screen, click the **Delete** button.
- 5. Click OK to confirm dropping the end user.
- 6. A status message appears stating that the end user has been dropped.

# Contacting Technical Support

Before you contact Technical Support, be sure you:

- Referred to the online help!
- Entered all data correctly and did not enter the letter O for the number zero.
- Tried using the Feedback category on the web site to get help.
- Note your customer number and/or company name.

Having this information handy will make it easier for us to serve you quickly and effectively.

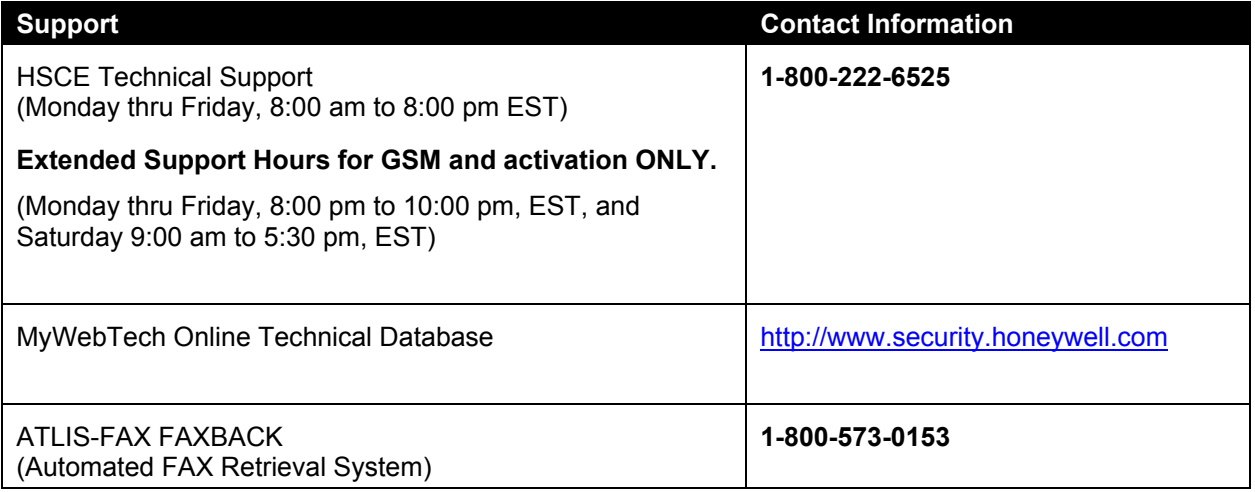

# **Honeywell**

2 Corporate Center Drive, Suite 100 P.O. Box 9040 Melville, NY 11747

Copyright© 2008 Honeywell International Inc. www.honeywell.com/security

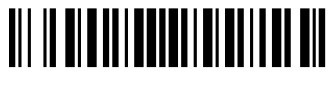

K14740 3/08 Rev. A